## VERITAS

## Veritas System Recovery 製品概要

ベリタステクノロジーズ合同会社

# Agenda

- Veritas System Recoveryの概要
- まとめ、その他お役立ち情報
- Appendix: 画面例

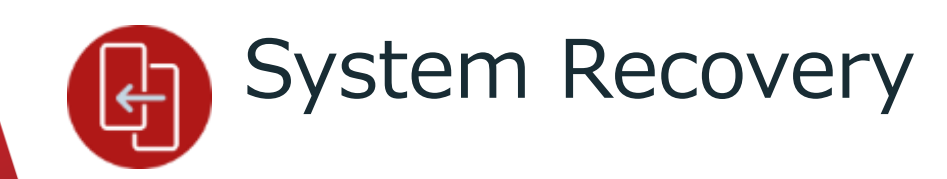

小規模環境向け

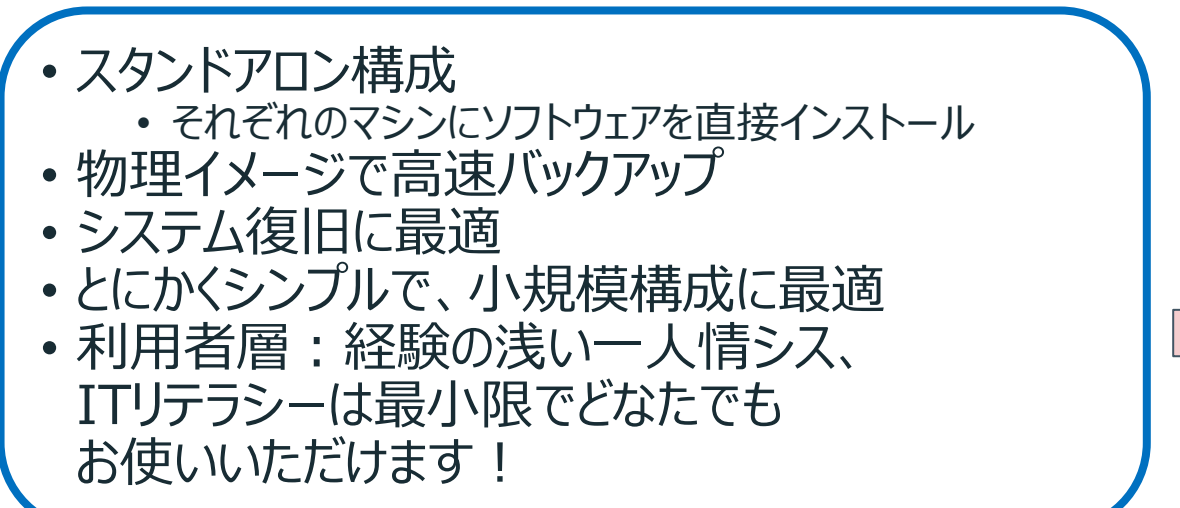

物理ディスク イメージ バックアップ対象マシン バックアップ保存先 (ディスク/NAS/クラウド) システム丸ごと 復旧 PC,サーバ,仮想マシン ファイル/フォルダ単位の簡単なリストア 復旧マシン System Recovery Veritas SRD

システム修復ディスク(SRD) – Windows PEベース

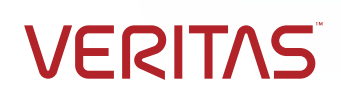

**3** Copyright © 2022 Veritas Technologies LLC.

System Recoveryのライセンス概要

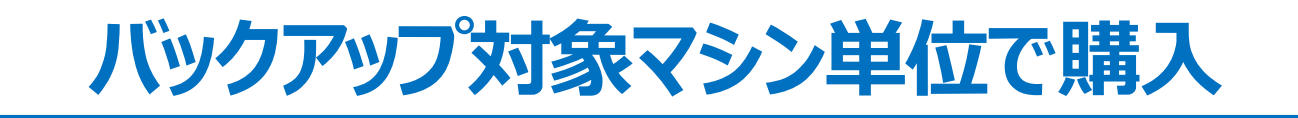

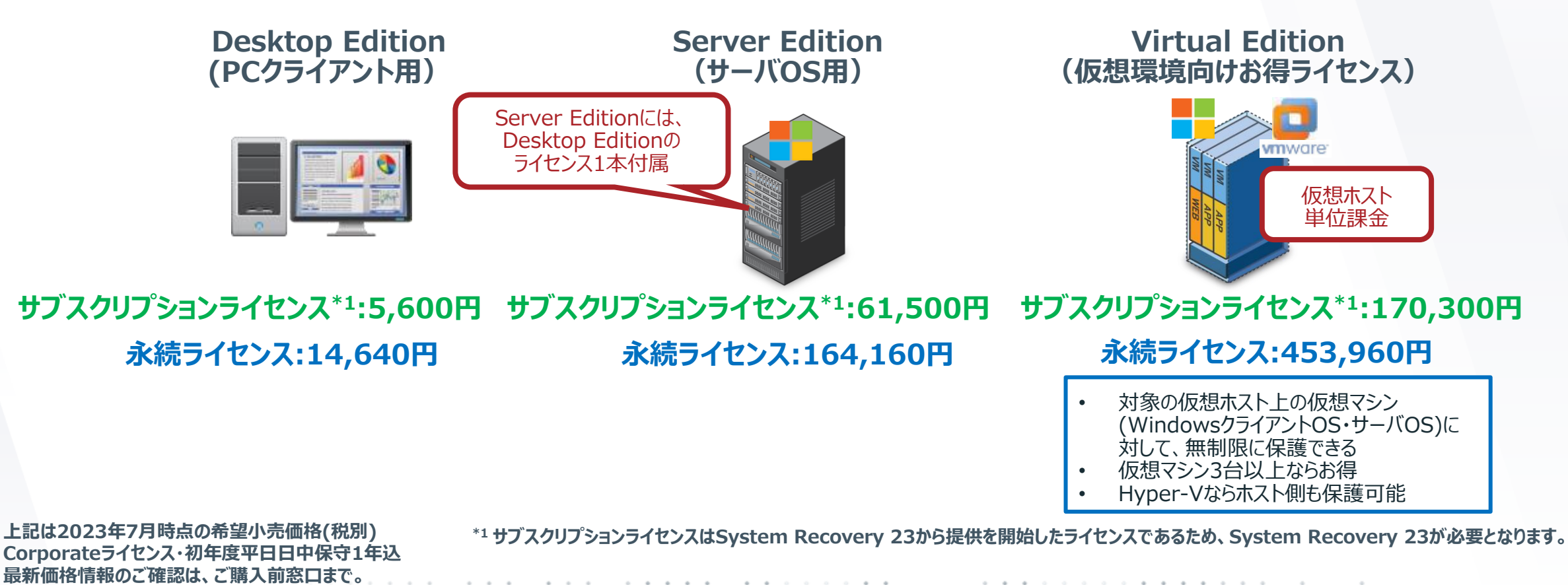

**4** Copyright © 2022 Veritas Technologies LLC.

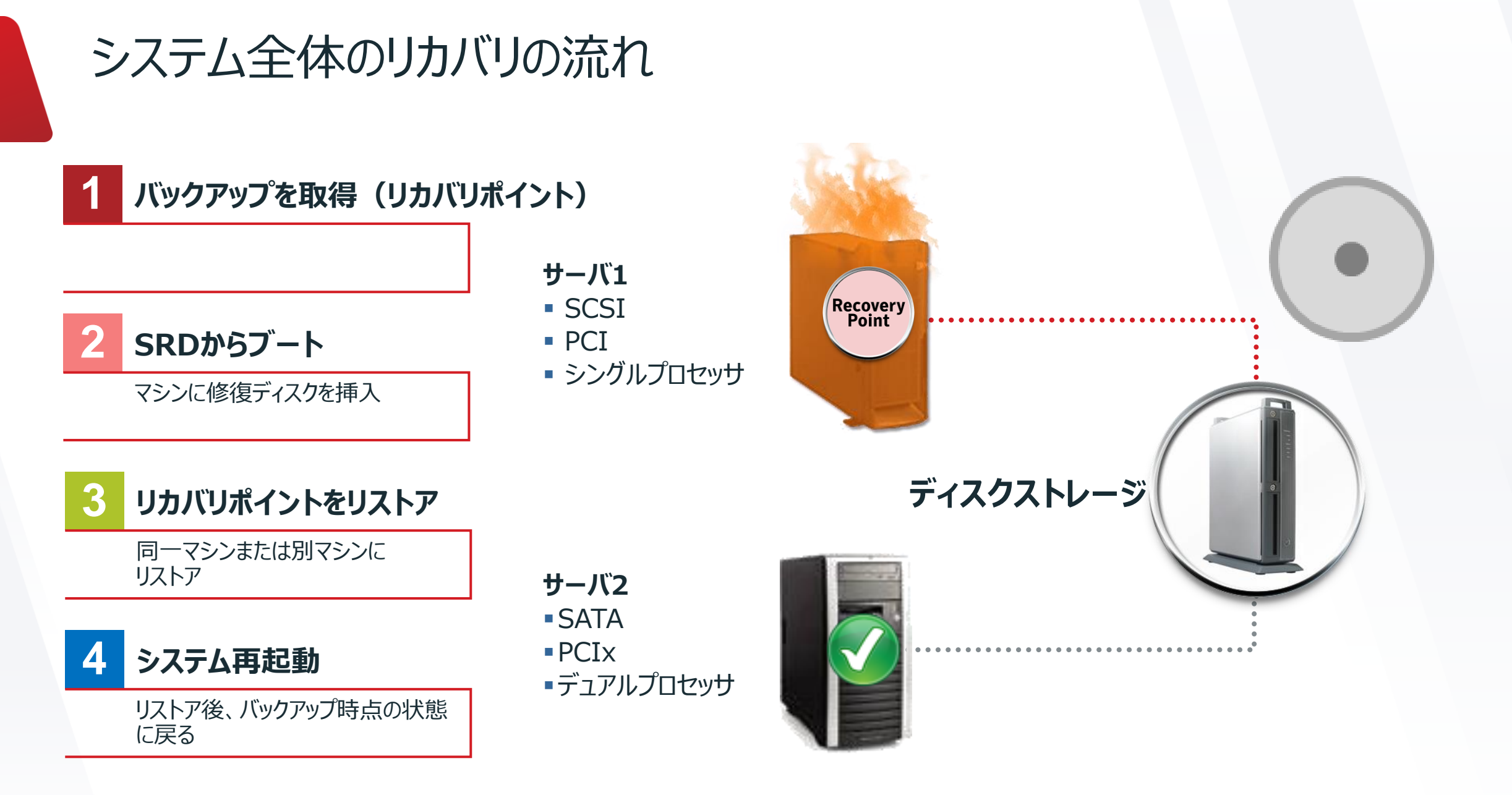

#### **5** Copyright © 2022 Veritas Technologies LLC.

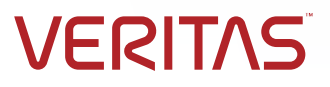

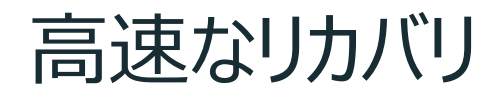

### Veritas System Recovery

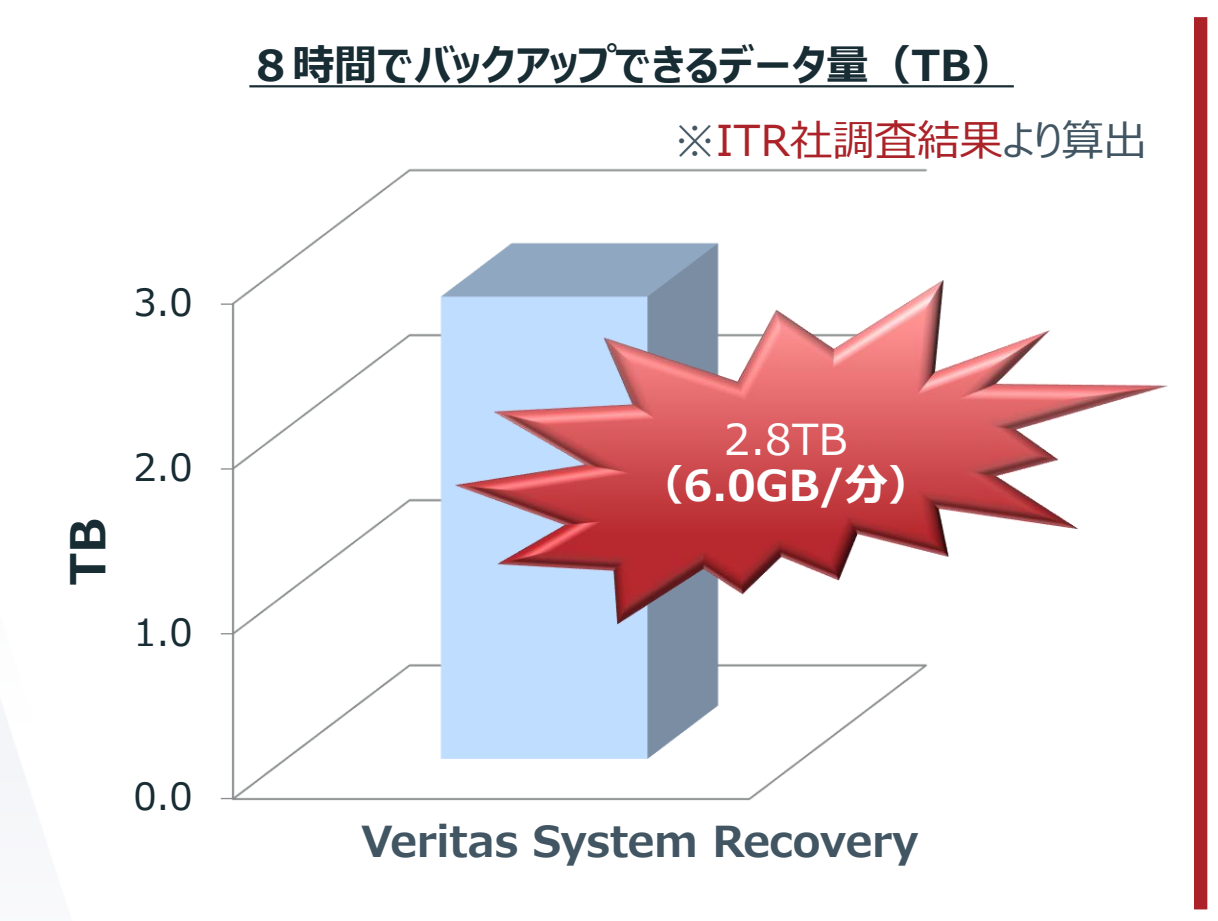

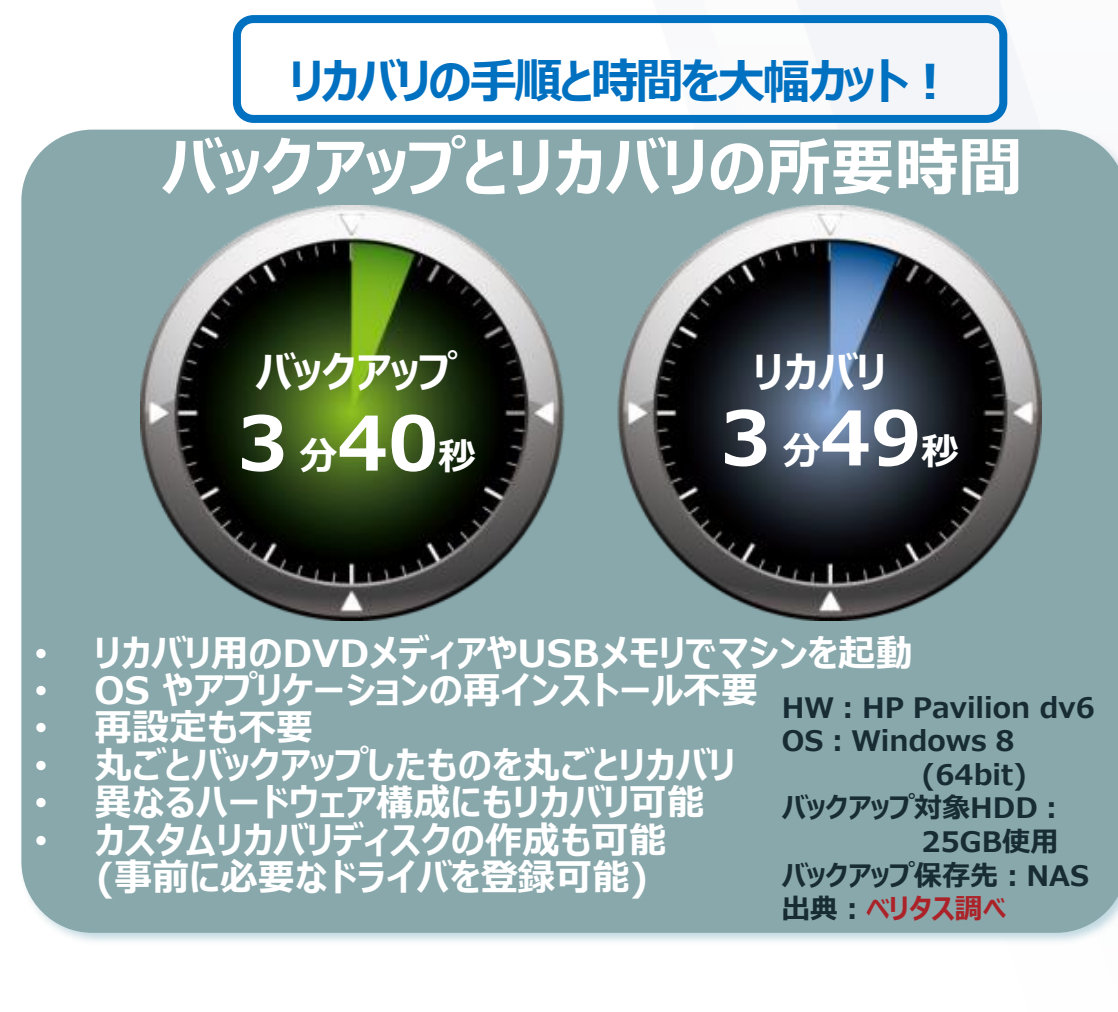

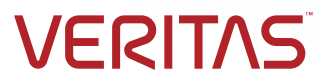

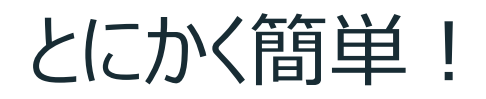

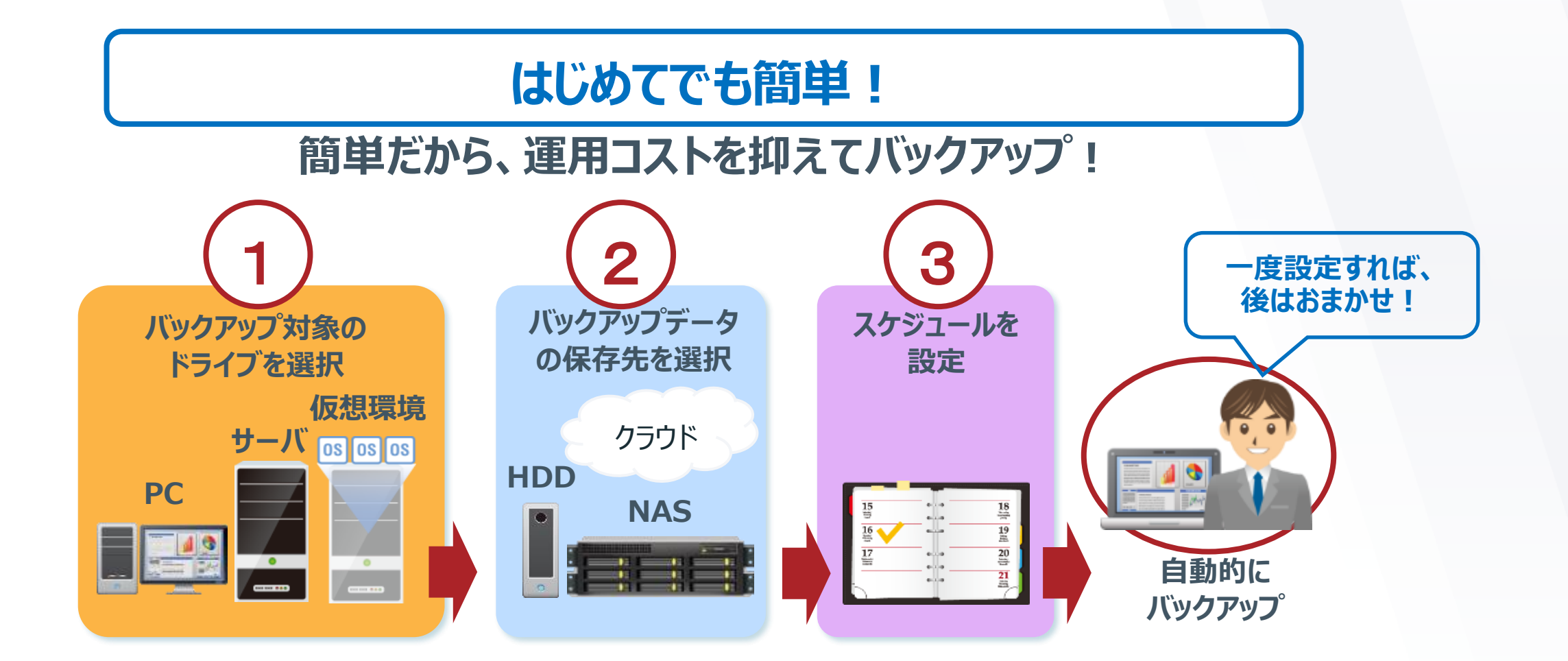

**VERITAS** 

**7** Copyright © 2022 Veritas Technologies LLC.

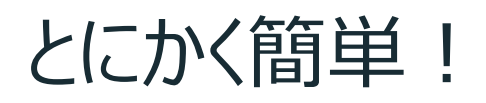

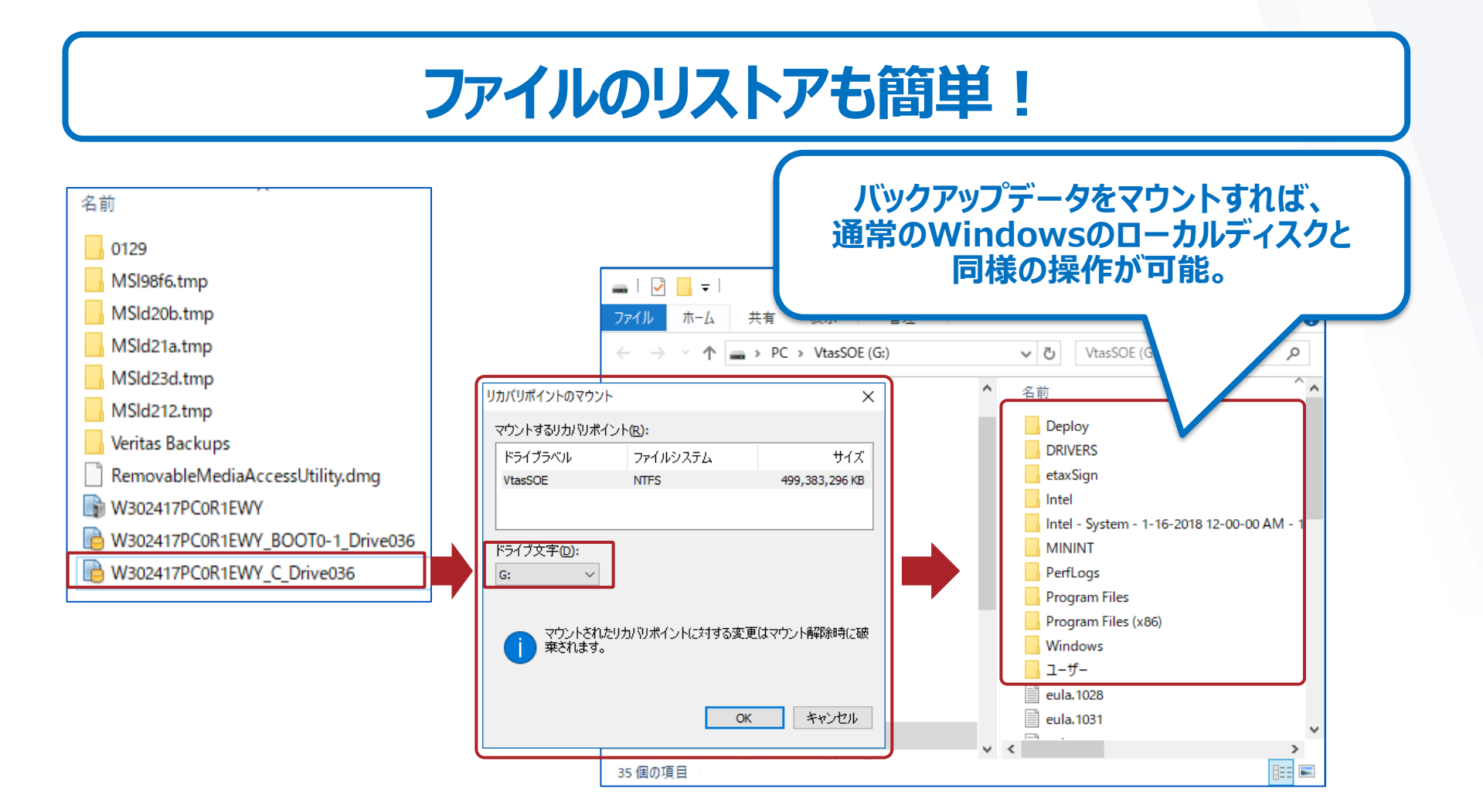

**8** Copyright © 2022 Veritas Technologies LLC.

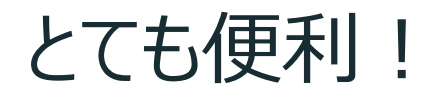

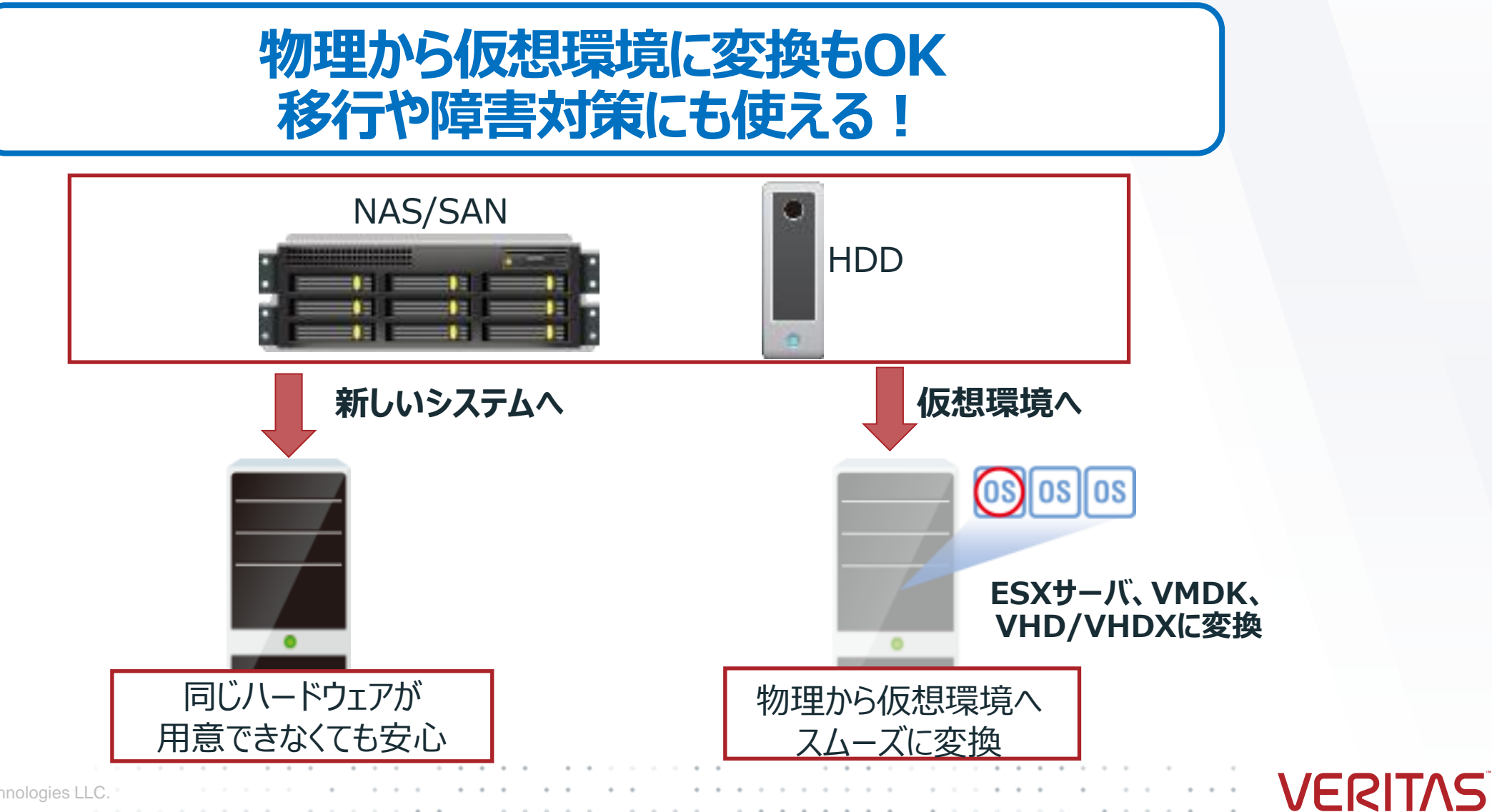

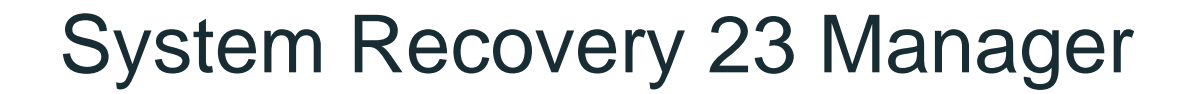

すべてのEditionにバンドルされている 無償のツール (ライセンスは別途いりません!)

**VERITAS** 

## **System Recoveryを導入した複数のWindowsマシンを リモートで管理・監視**

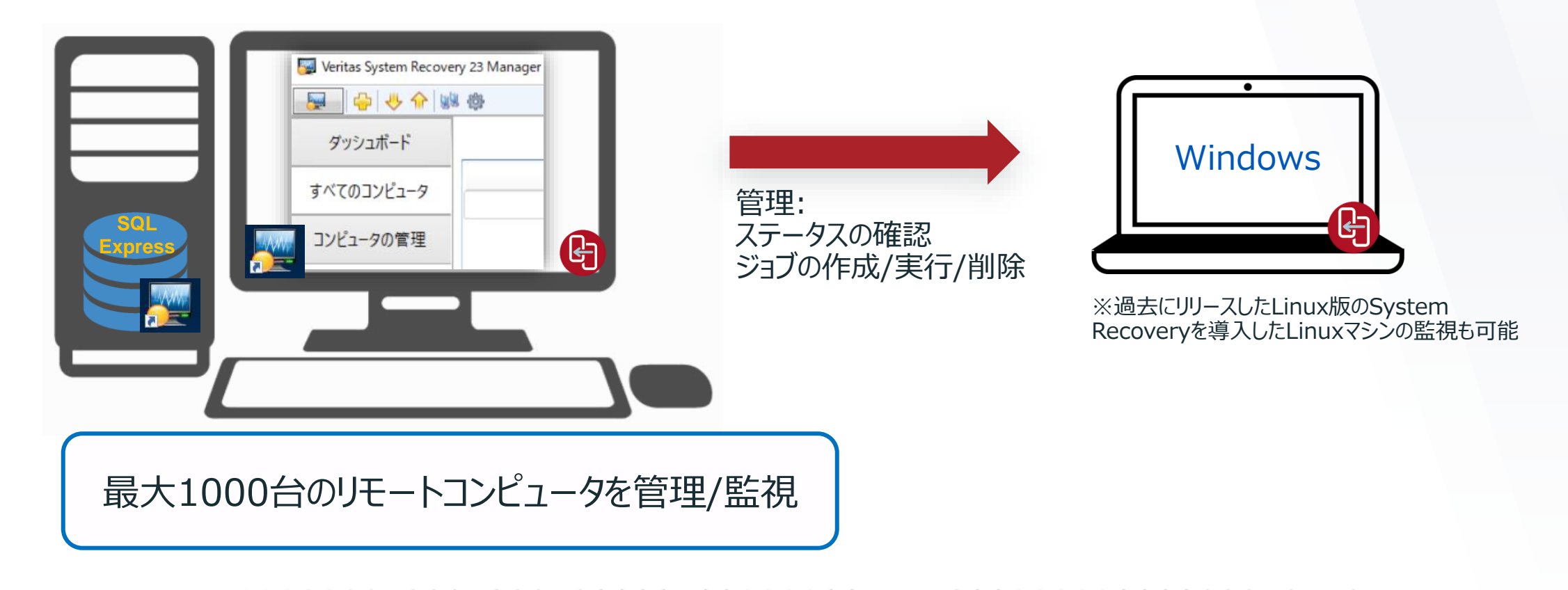

## Veritas System Recoveryのまとめ

**システムもデータも両方まとめて"簡単" 、 "高速" 、 "確実"に保護!**

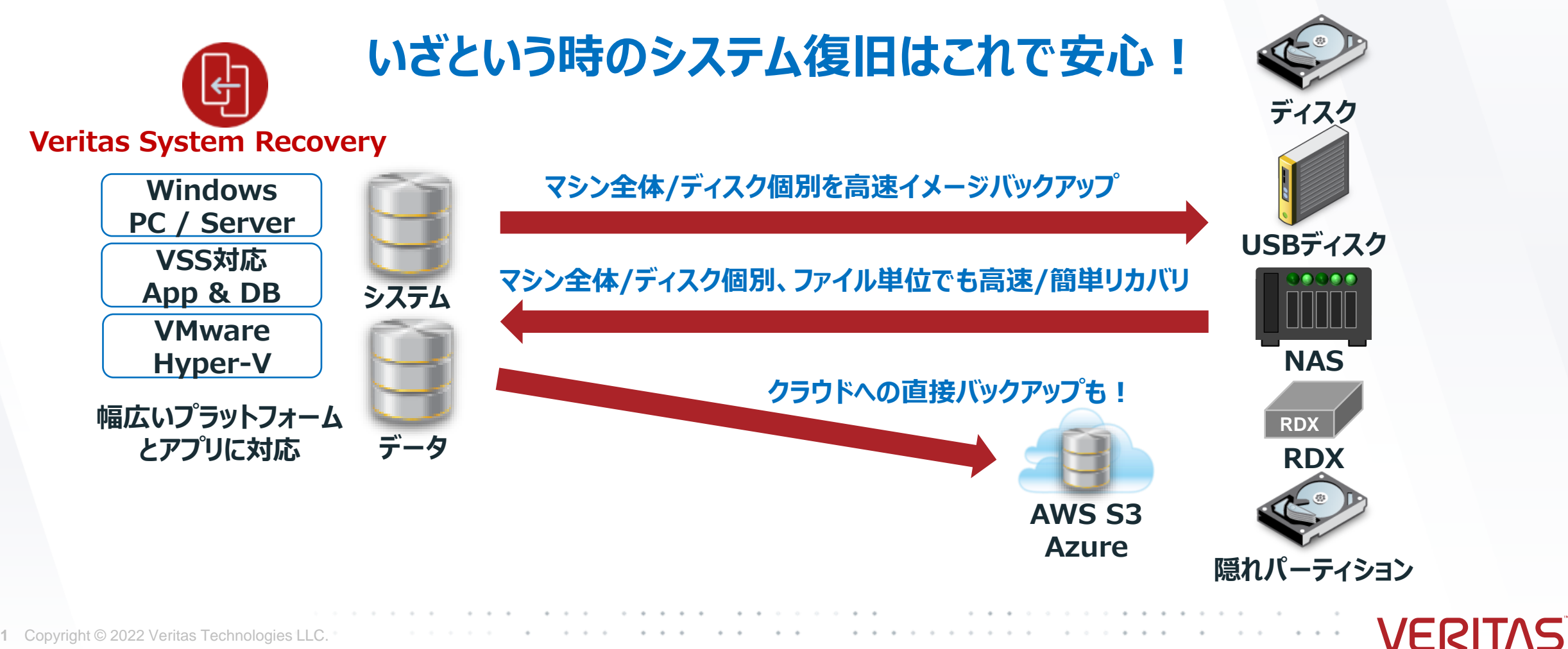

## Veritas System Recovery評価版の入手

### まずは、無料体験版をご利用ください!

### **↓ ↓ ↓ 体験版お申し込みはこちら ↓ ↓ ↓**

<https://www.veritas.com/ja/jp/protection/system-recovery>

注)リリース直後は、日本語サイトの準備が整うまで1~2週間程度 かかる場合があります。お急ぎの方は以下の英語サイトから 最新版を入手してください。↓

<https://www.veritas.com/form/trialware/system-recovery>

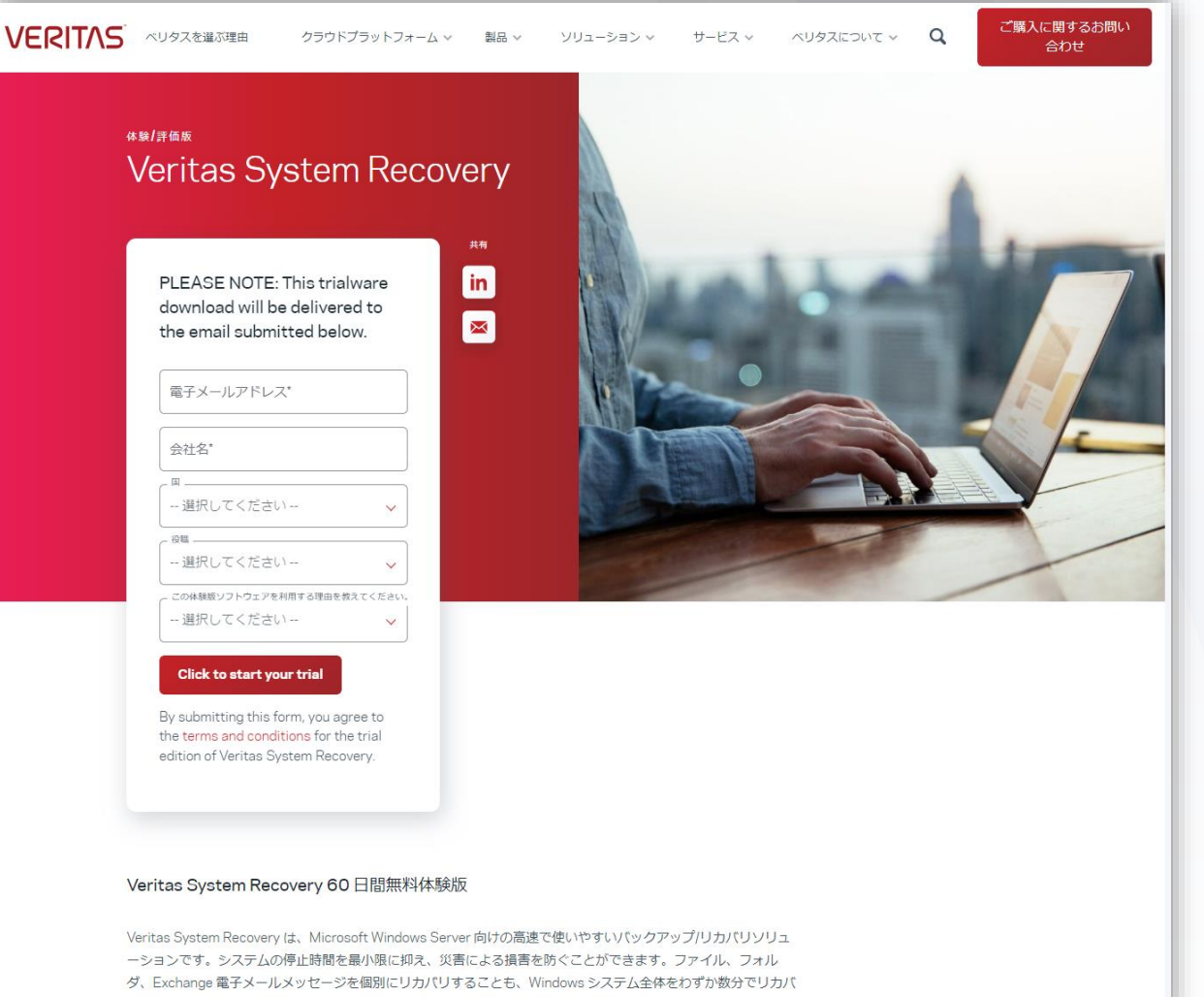

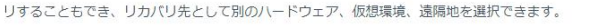

## Veritas Solution Channel

## ベリタステクノロジーズ日本語情報提供サイト

 $\begin{array}{ccc}\n\circ & \circ & \circ & \circ\n\end{array}$ 

### <https://www.veritas-solution.com/>

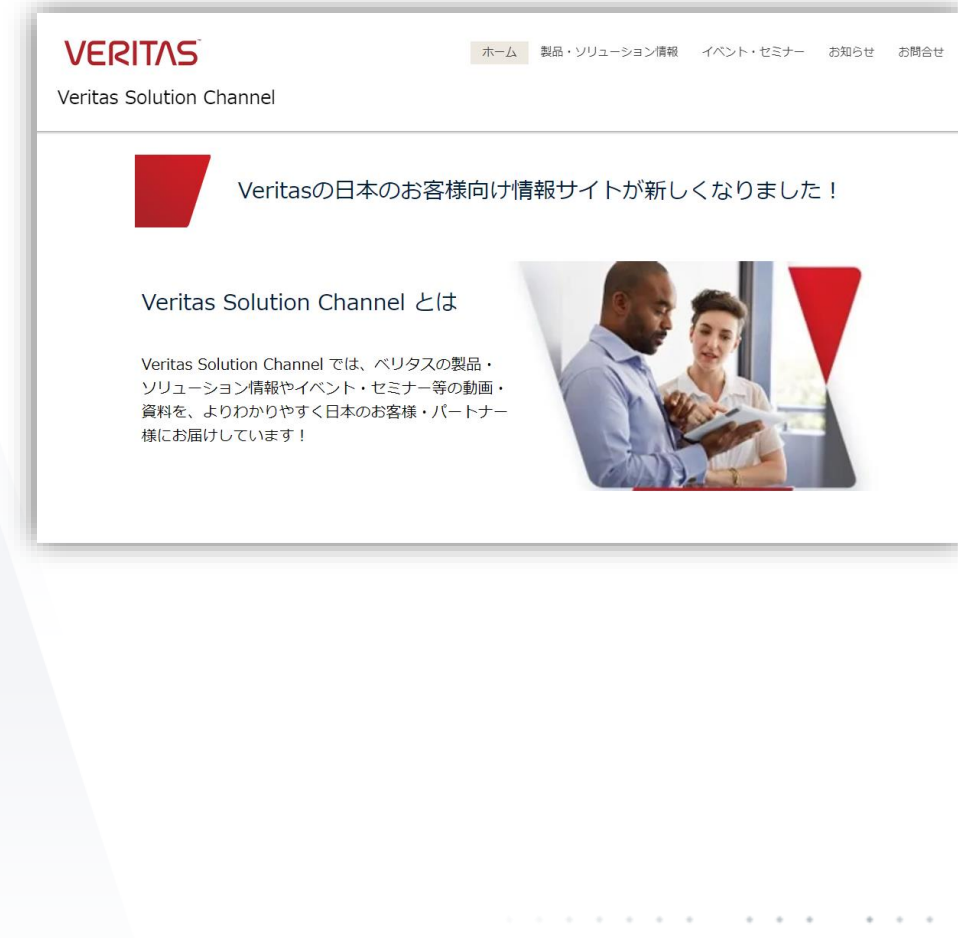

- 製品資料、イベント/セミナーの ご案内等
- System Recoveryに お役に立つ資料等も載せています

### ■ 是非ご活用ください!

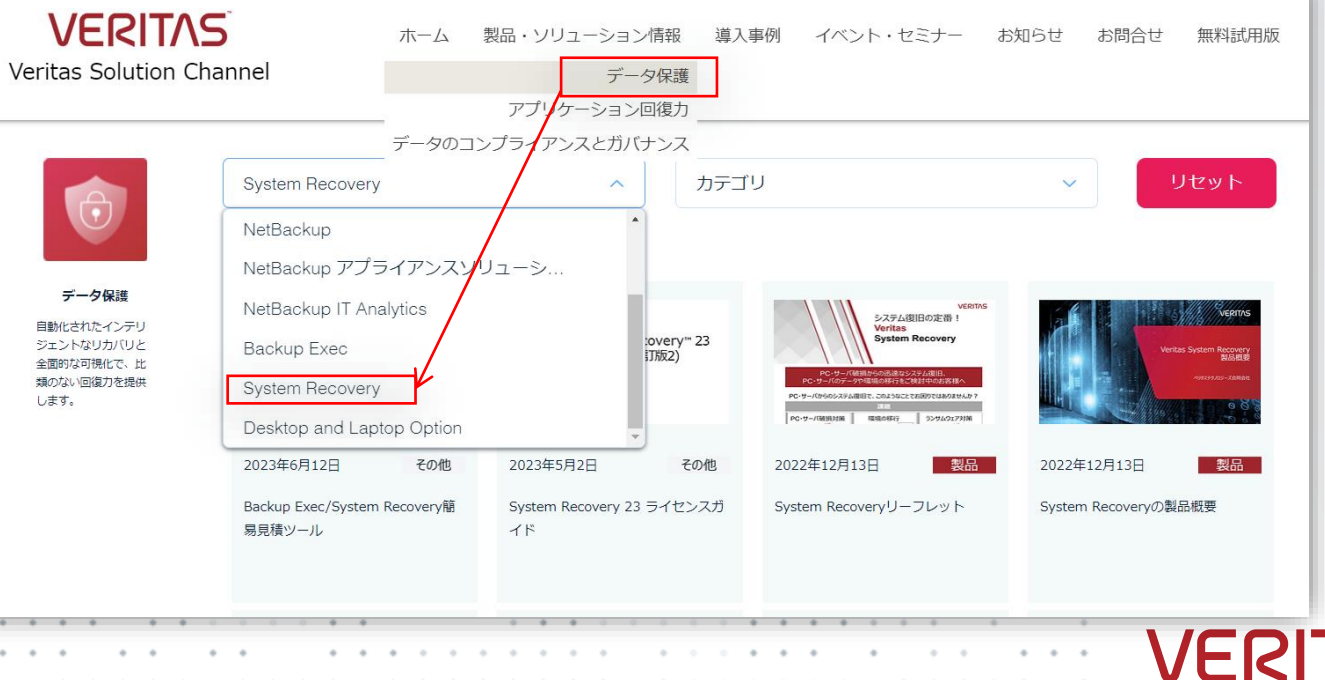

# System Recovery の各種情報 サポート関連情報など

- サポートページ
	- [https://www.veritas.com/content/support/ja\\_JP/](https://www.veritas.com/content/support/ja_JP/)
- Veritas System Recovery 23 ユーザガイド
	- [https://www.veritas.com/content/support/ja\\_JP/doc/51004009-158317307-0/v35813704-158317307](https://www.veritas.com/content/support/ja_JP/doc/51004009-158317307-0/v35813704-158317307)
- Veritas System Recovery 23 readme
	- [https://www.veritas.com/content/support/ja\\_JP/doc/54295949-158317287-0/v37874224-158317287](https://www.veritas.com/content/support/ja_JP/doc/54295949-158317287-0/v37874224-158317287)
- Veritas System Recovery 23 Managerユーザガイド
	- [https://www.veritas.com/content/support/ja\\_JP/doc/75874941-158317995-0/v67289553-158317995](https://www.veritas.com/content/support/ja_JP/doc/75874941-158317995-0/v67289553-158317995)
- Veritas System Recovery 23 Manager Readme
	- [https://www.veritas.com/content/support/ja\\_JP/doc/95114812-158317871-0/v75153930-158317871](https://www.veritas.com/content/support/ja_JP/doc/95114812-158317871-0/v75153930-158317871)
- Veritas System Recovery Software Compatibility List (英語)
	- [https://www.veritas.com/content/support/en\\_US/doc/VSR\\_23\\_SCL](https://www.veritas.com/content/support/en_US/doc/VSR_23_SCL)

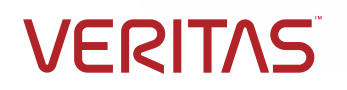

## VERITAS

# ありがとうございました!

#### **Copyright © 2022 Veritas Technologies, LLC. All rights reserved.**

This document is provided for informational purposes only and is not intended as advertising. All warranties relating to the information in this document, either express or implied, are disclaimed to the maximum extent allowed by law. The information in this document is subject to change without notice.

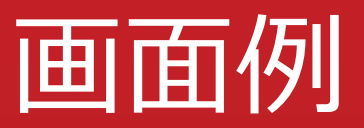

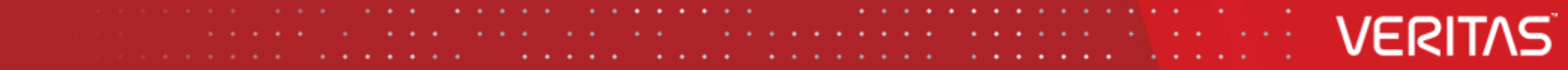

## Appendix: バックアップの定義 (バックアップ)

### **1** タスク → 「バックアップの実行または管理」を選択

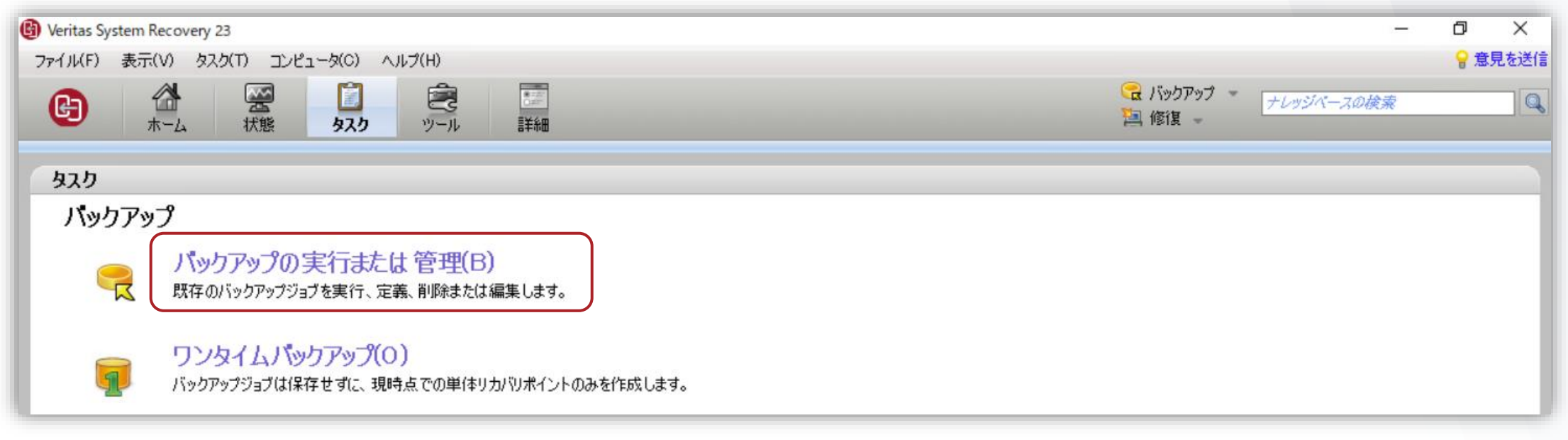

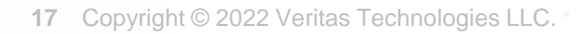

## Appendix: バックアップの定義 (バックアップ)

### **2** 「新しく定義」をクリック

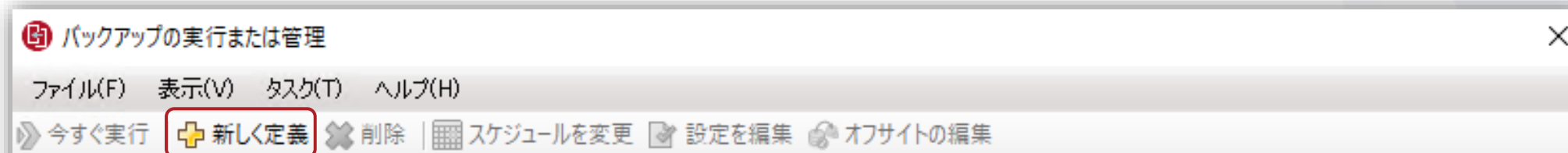

#### リストからバックアップジョブを選択してから、上のいずれかのオプションを選択します。

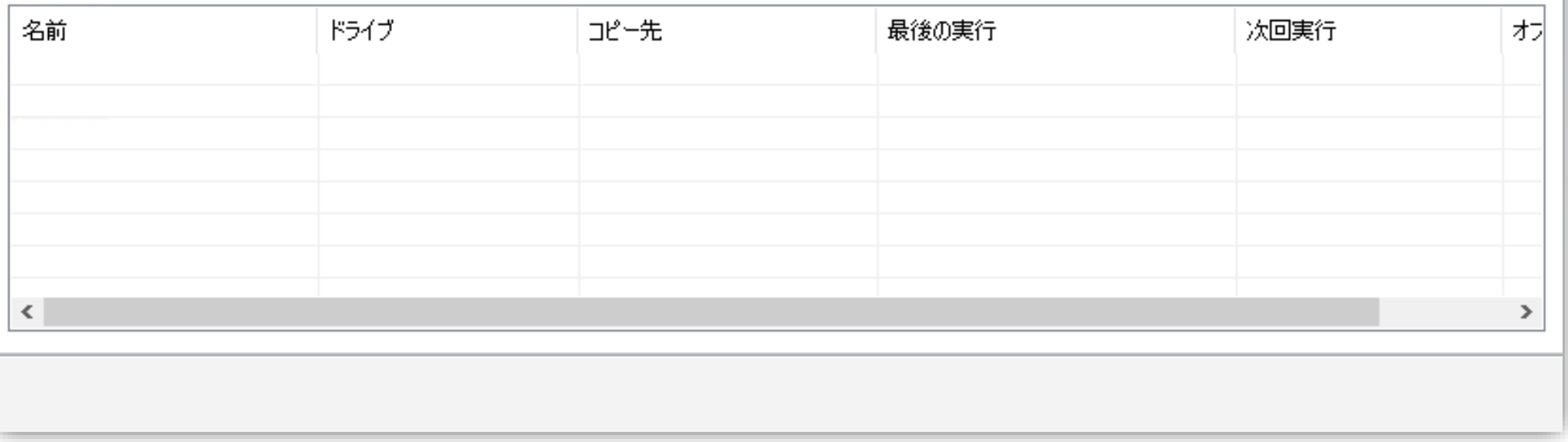

**VERITAS** 

**18** Copyright © 2022 Veritas Technologies LLC.

## Appendix: バックアップの定義 (バックアップ)

### **3** 「コンピュータのバックアップ」を選択します。

the control of the con-

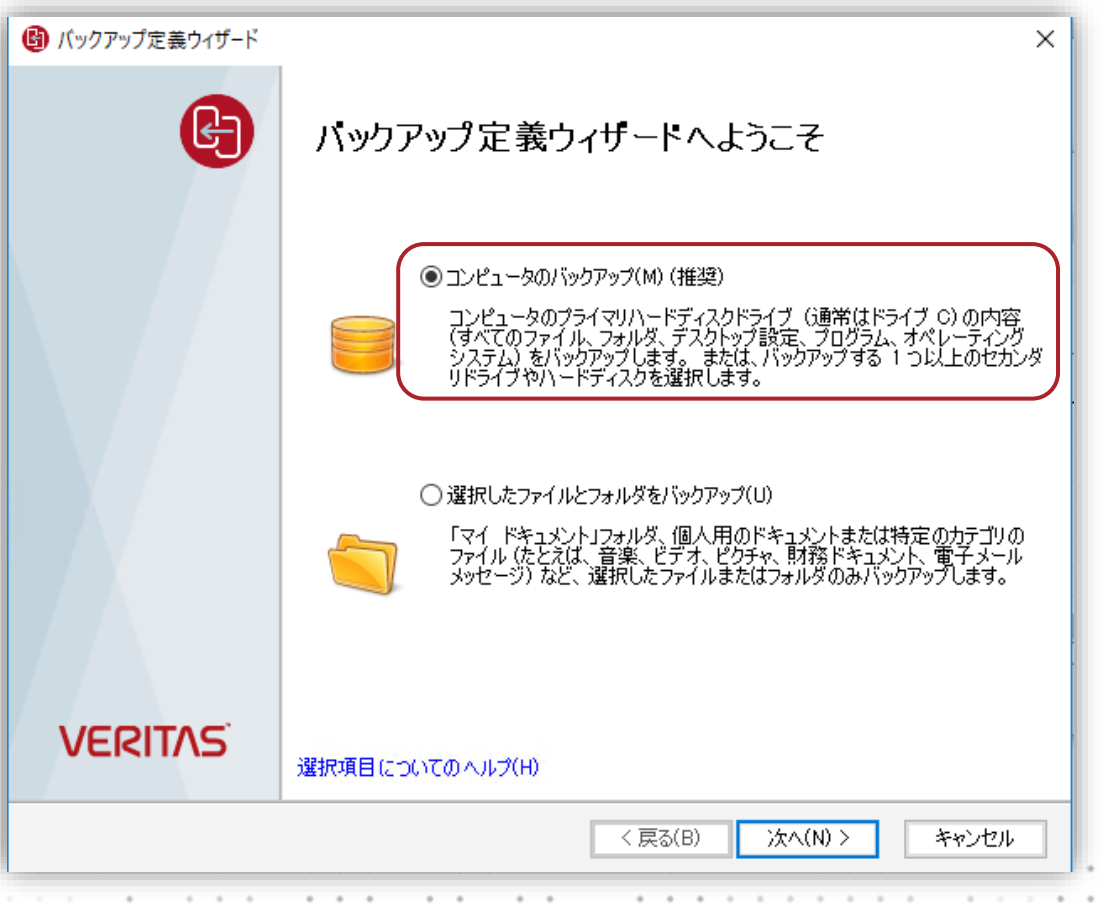

**VERITAS** 

**19** Copyright © 2022 Veritas Technologies LLC.

## Appendix: バックアップソースを選択 (バックアップ)

### **4** 一つまたは複数のドライブを選択

6 バックアップ定義ウィザード

ドライブ

パックアップの対象にする 1 つ以上のドライブを選択します。

1つのドライブ、または〈Ctrl〉 キーを押しながら 複数 のドライブを選択してください(S):

□隠しドライブを表示(H)

 $\times$ 

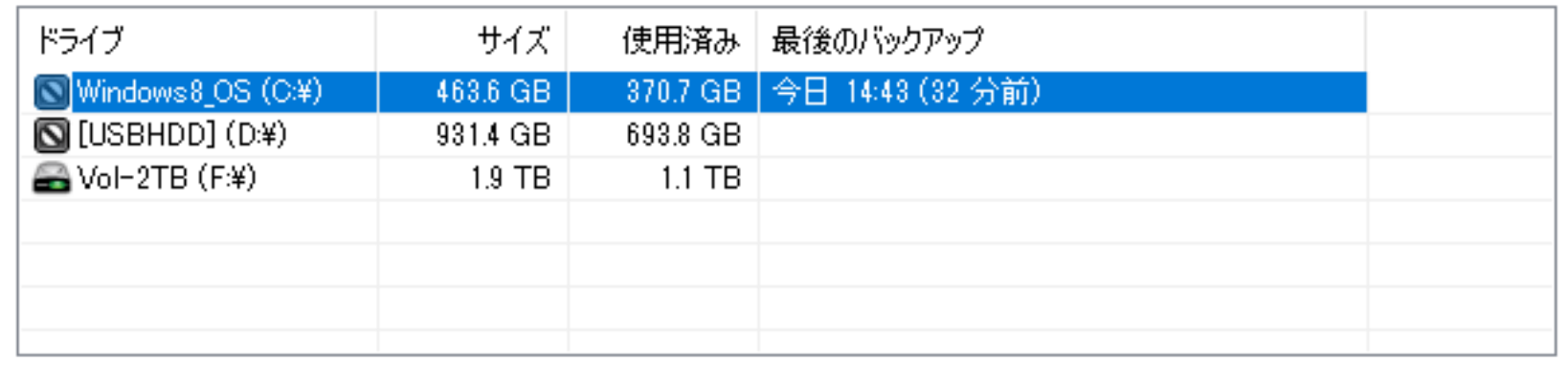

## Appendix: 関連するドライブを選択 (バックアップ)

5 バックアップ対象を選択

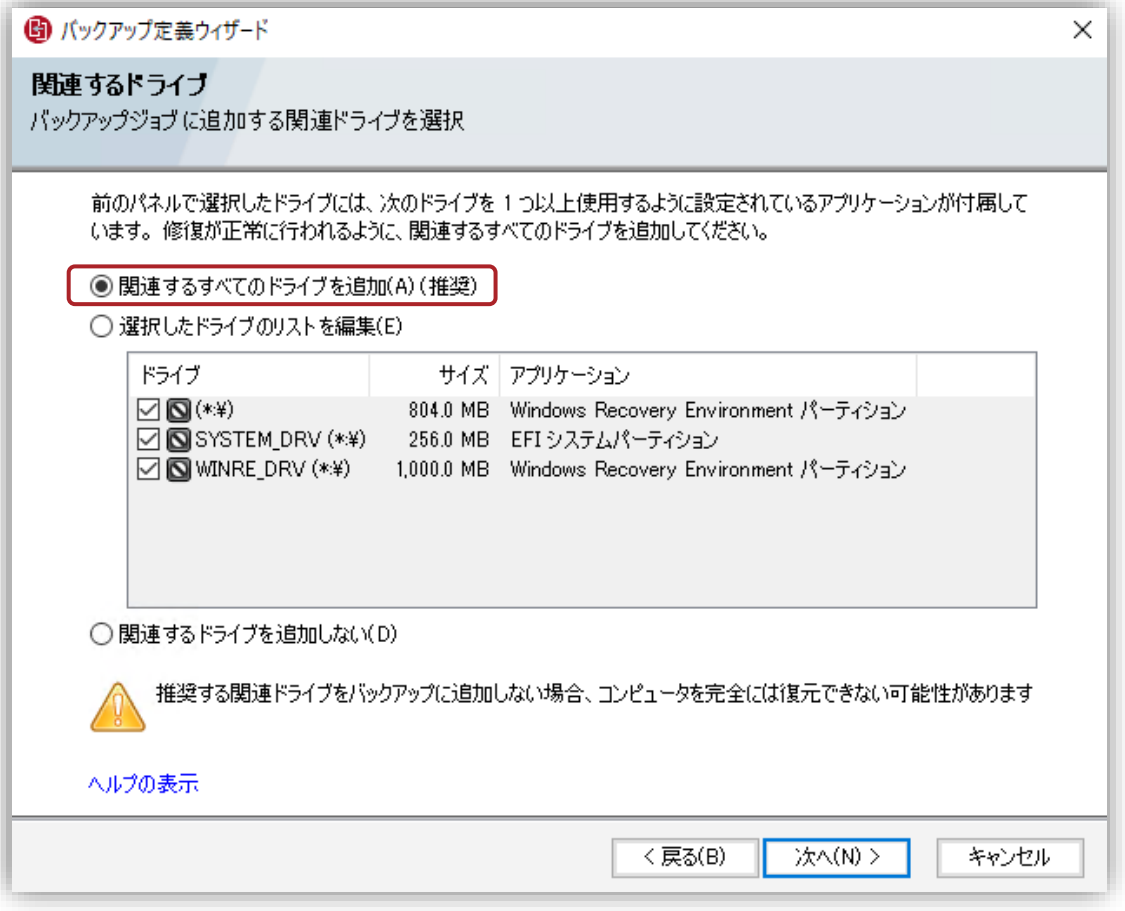

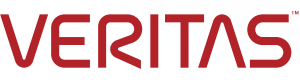

## Appendix: リカバリポイントタイプの指定 (バックアップ)

### **6** リカバリポイントのタイプを指定します。

- リカバリポイントセットと単体リカバリポイントが指定できます。
- ベースと増分バックアップを行う場合は、リカバリポイントセットを選び ます。
- フルバックアップのみを行う場合は、単体リカバリポイントを選びます。

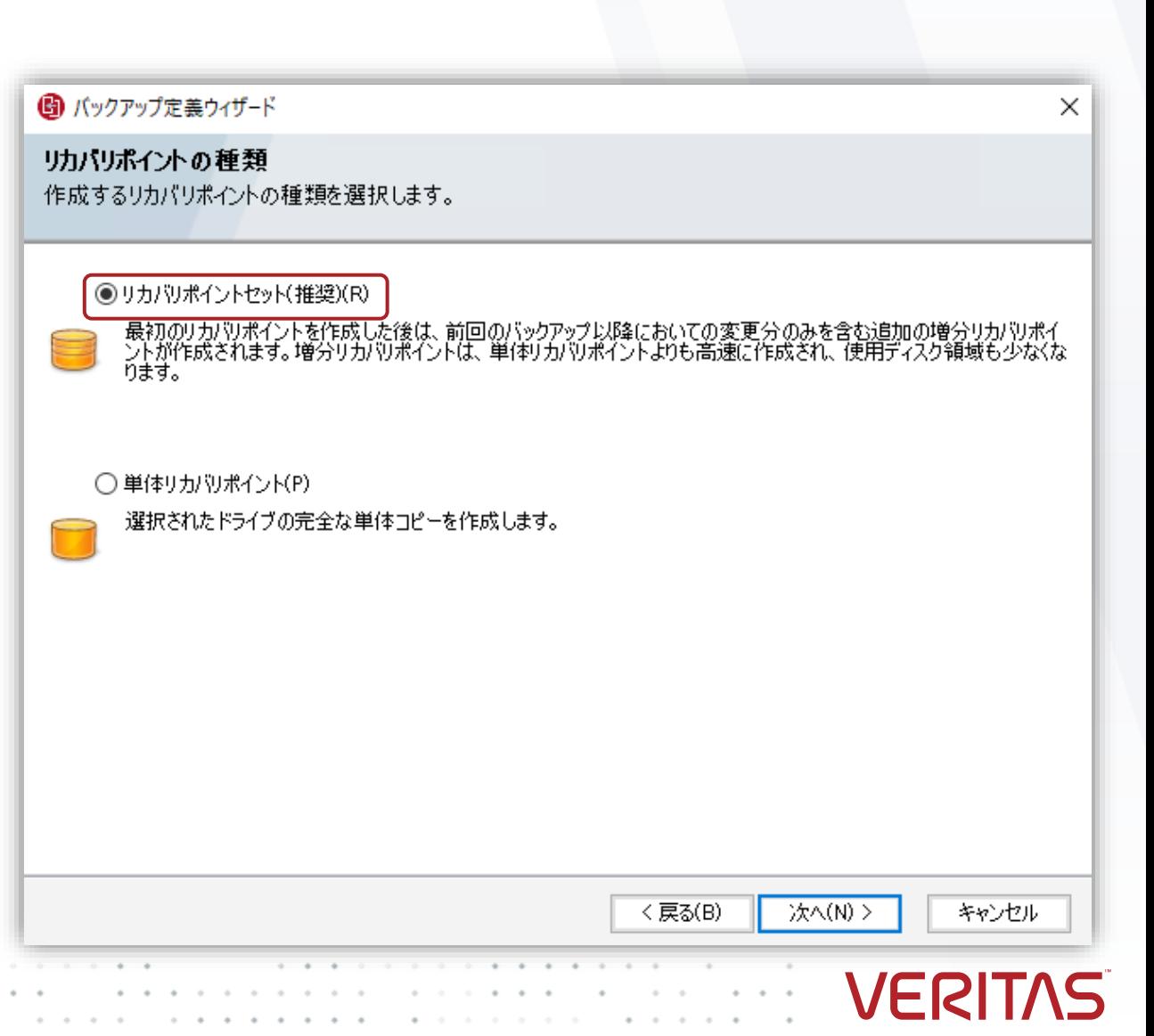

## Appendix: バックアップ保存先の指定 (バックアップ)

### **7** バックアップ保存先を指定します。

• リカバリポイントファイル名をカスタマイズ

• バックアップ保存先を指定します。ローカルのパスを 指定するか、ネットワーク上のUNCパスを指定する か、クラウドを指定します。

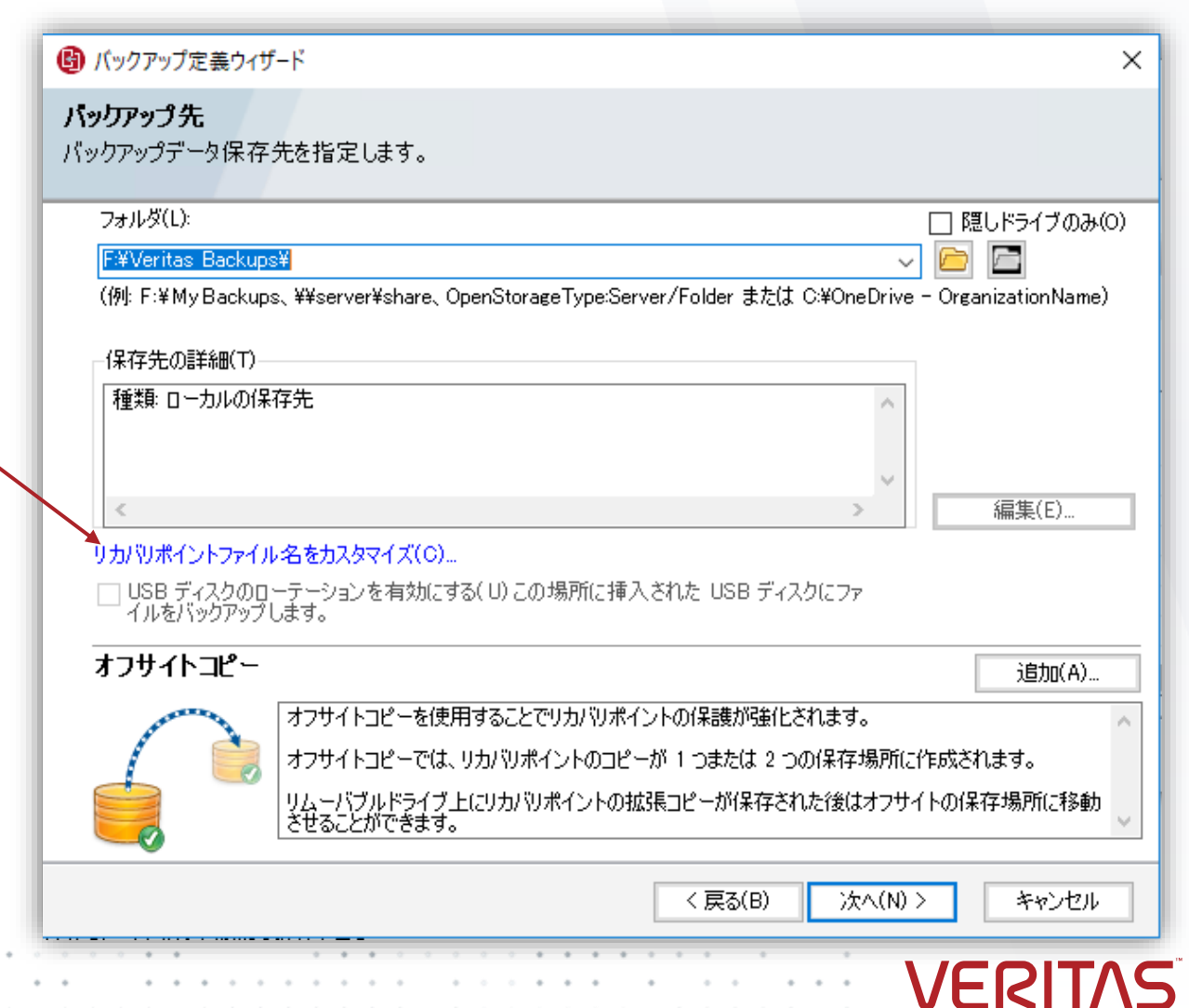

## Appendix: リカバリポイントファイル名をカスタマイズ (バックアップ)

8 必要があれば、リカバリポイントファイル名をカスタマイズします。

• リカバリポイントファイル名の先頭にコンピュータ名を付けるためのオプ┃ 6 リカバリホィントファイルぉロカスタマイス  $\times$ ションです。(デフォルトです) 名前の変更(R) コピー元のドライブ ファイル名 WINRE DRV (\*\*) WINRE DRV0-1 Drive SYSTEM DRV (\*\*) SYSTEM\_DRV0-2\_Drive Local Disk (\*:¥) Local Disk0-4\_Drive Windows8 OS (C:¥) C Drive ▽ バックアップデータのファイル名の先頭にコンピュータ名を追記(N) ・□ バックアップファイルを一意なサブフォルダに保存(S) • サブフォルダを作成して、サブフォルダにコンピュータ名を指定するため のオプションです。 キャンセル

## Appendix: リカバリポイントのオプションを指定(バックアップ)

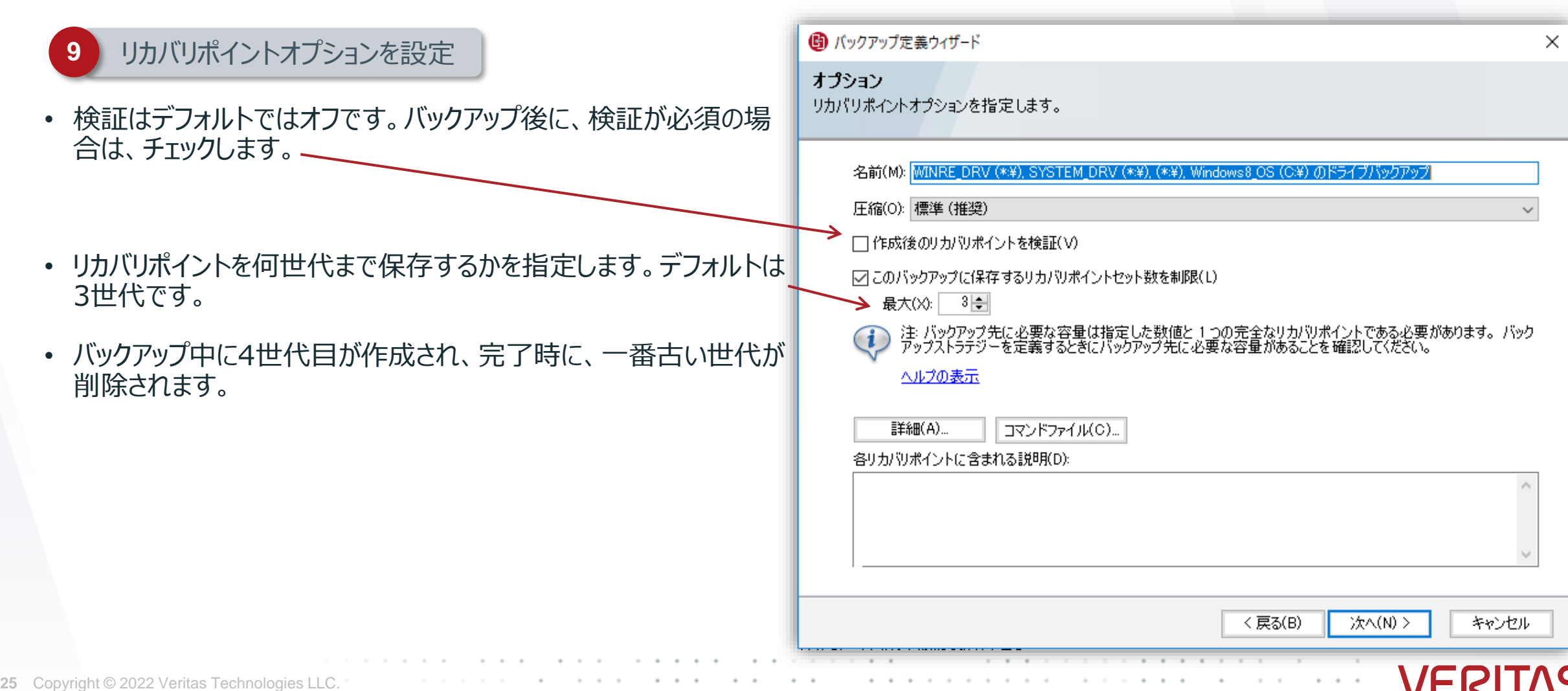

## Appendix: コマンドファイルの指定 (バックアップ)

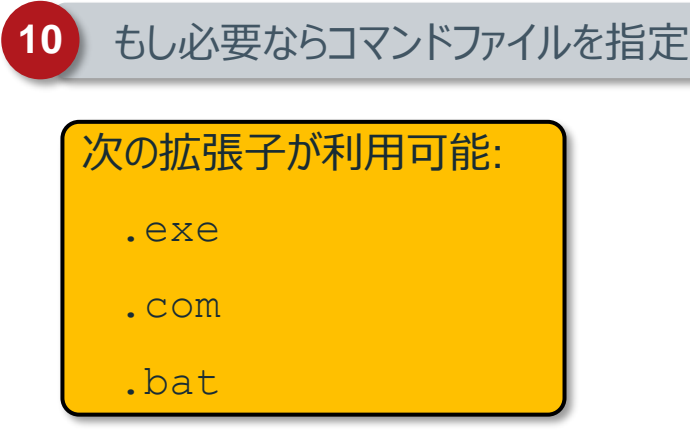

- 必要ならプレ、ポストコマンドを指定します。
- 指定方法は、3種類あり、スナップショット作成前、スナップショット 作成後、リカバリポイントファイル作成後の3種類あります。

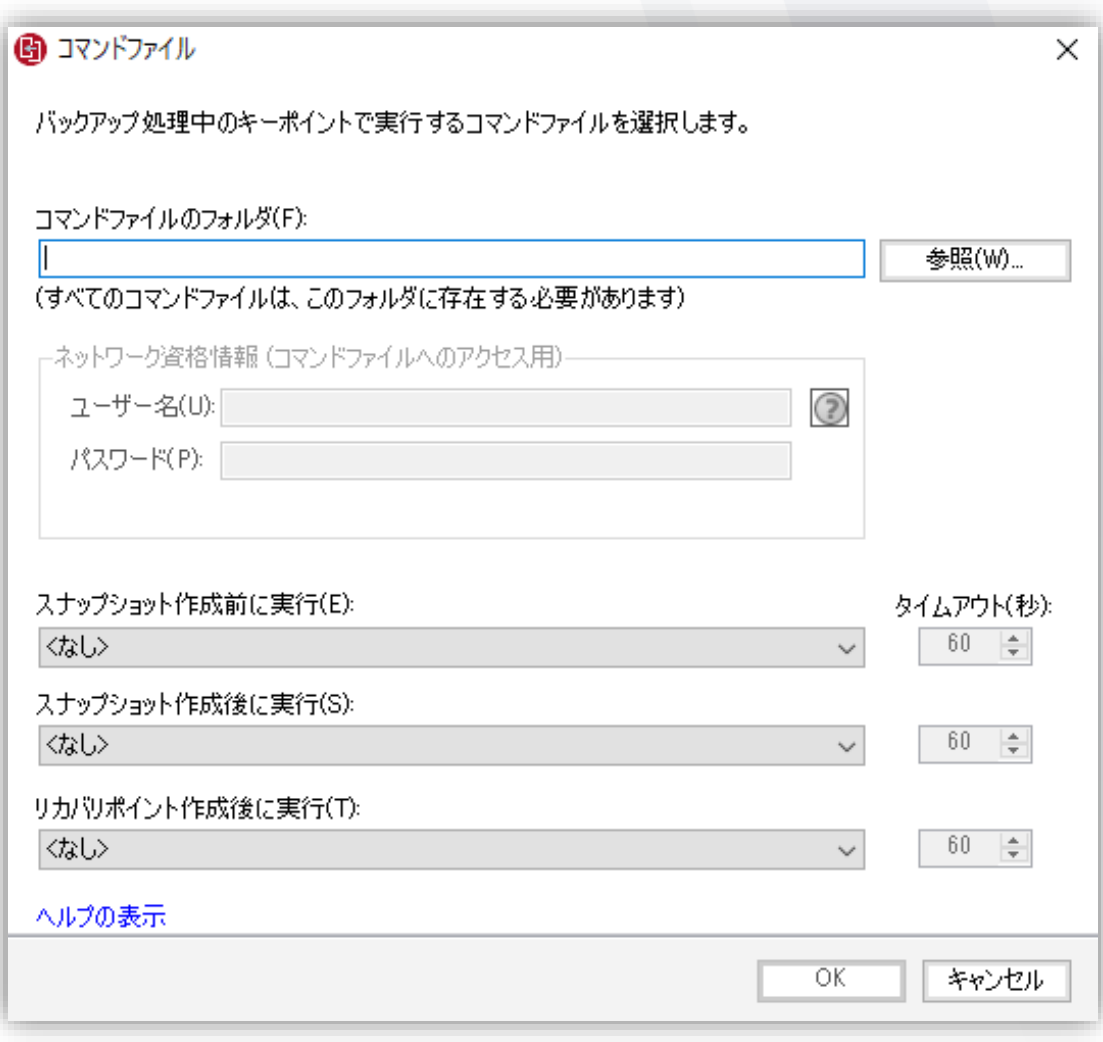

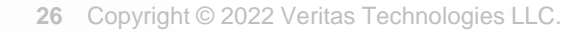

## Appendix: バックアップスケジュール設定 (バックアップ)

### **11** スケジュールバックアップを設定

- スケジュールを設定します。
- 何曜日の何時にバックアップを実行する、ベースバックアップを 何曜日の何時にバックアップするかを決めます。

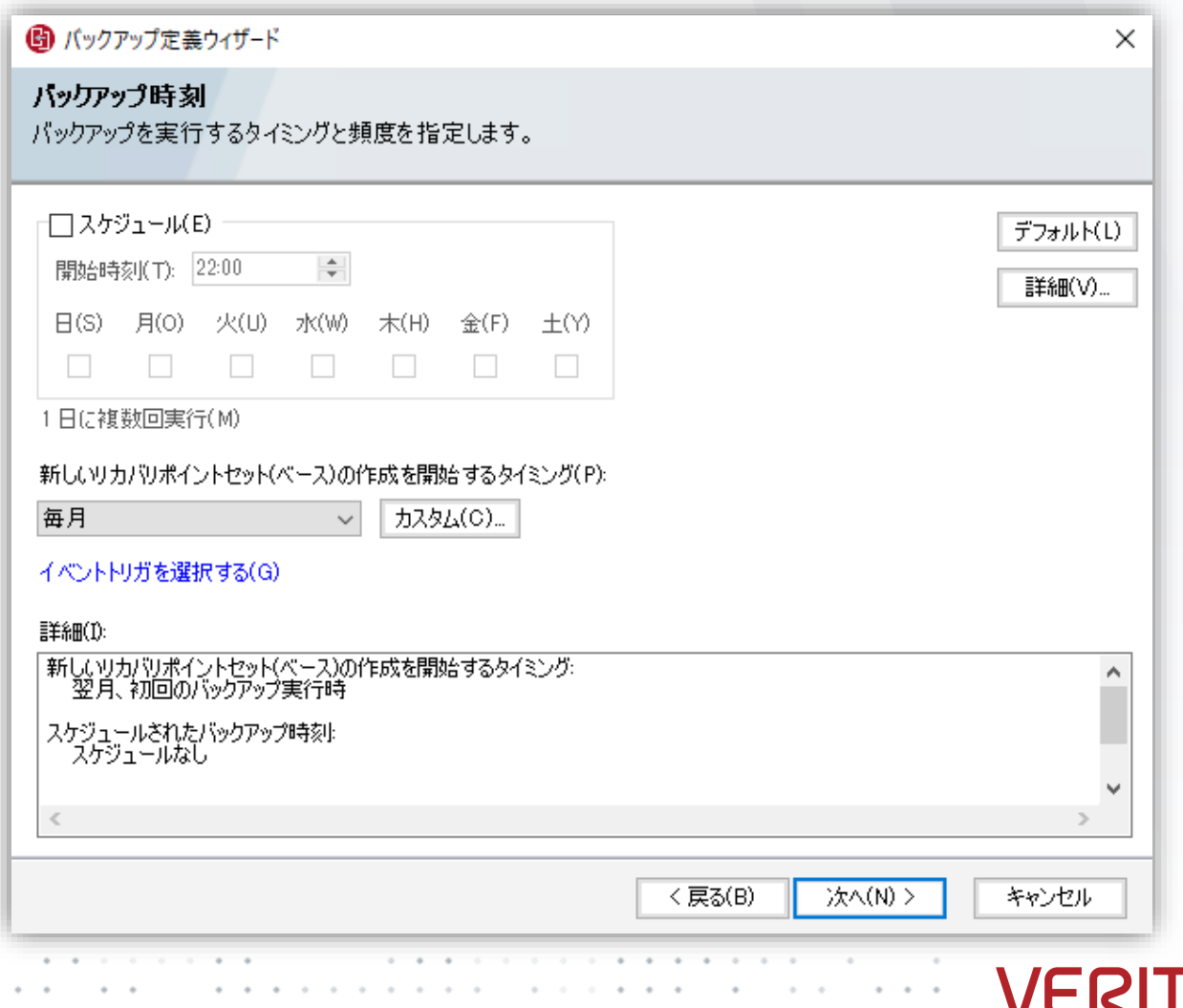

## Appendix: バックアップスケジュール設定(続き)(バックアップ)

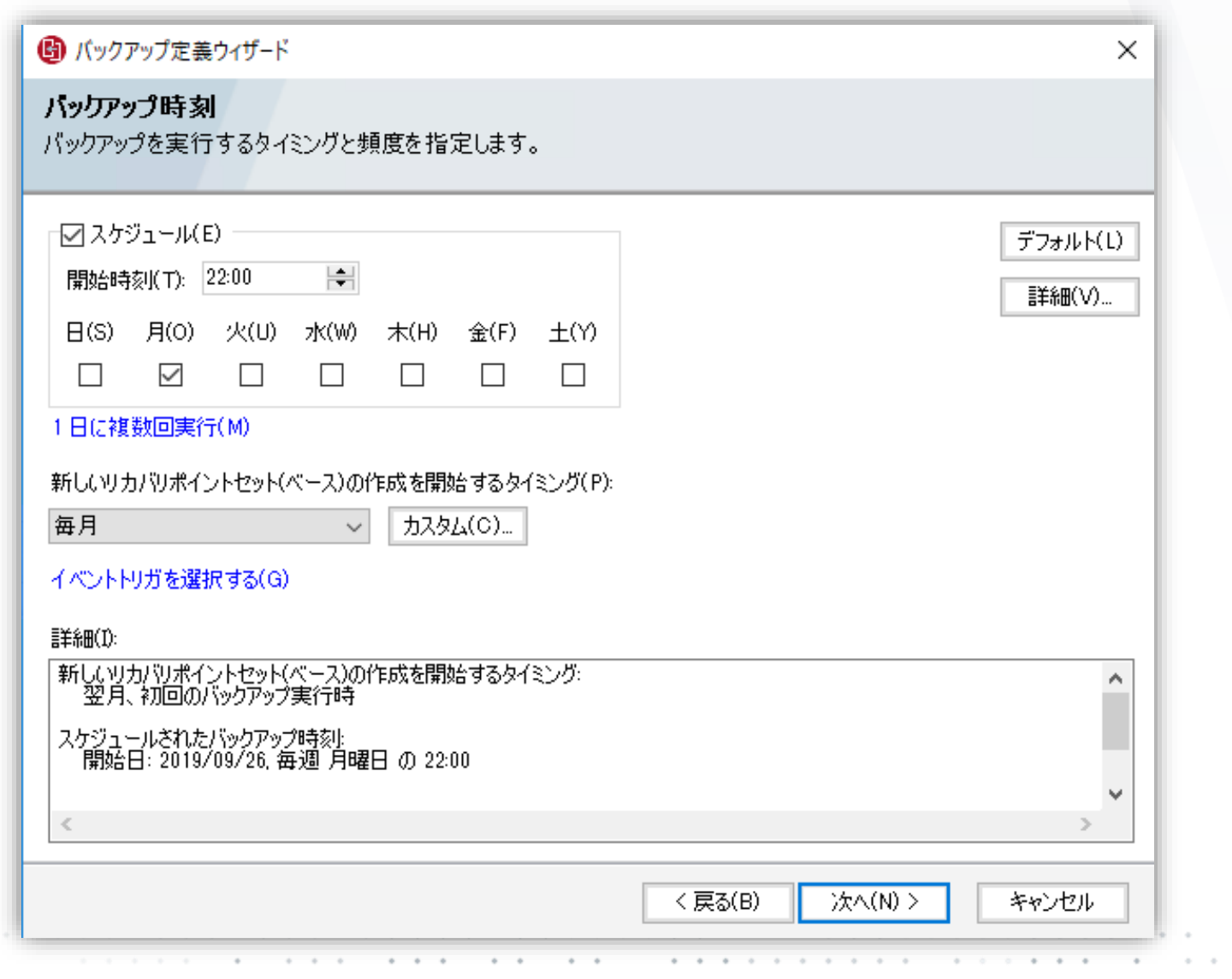

**VERITAS** 

**28** Copyright © 2022 Veritas Technologies LLC.

## Appendix: バックアップスケジュール – 詳細オプション (バックアップ)

- イベントトリガーによるバックアップもできます。
- 例えば、ユーザのログオン、ログオフ時にバックアップするなど、 あるイベントをトリガーにして、バックアップを開始することも可能 です。

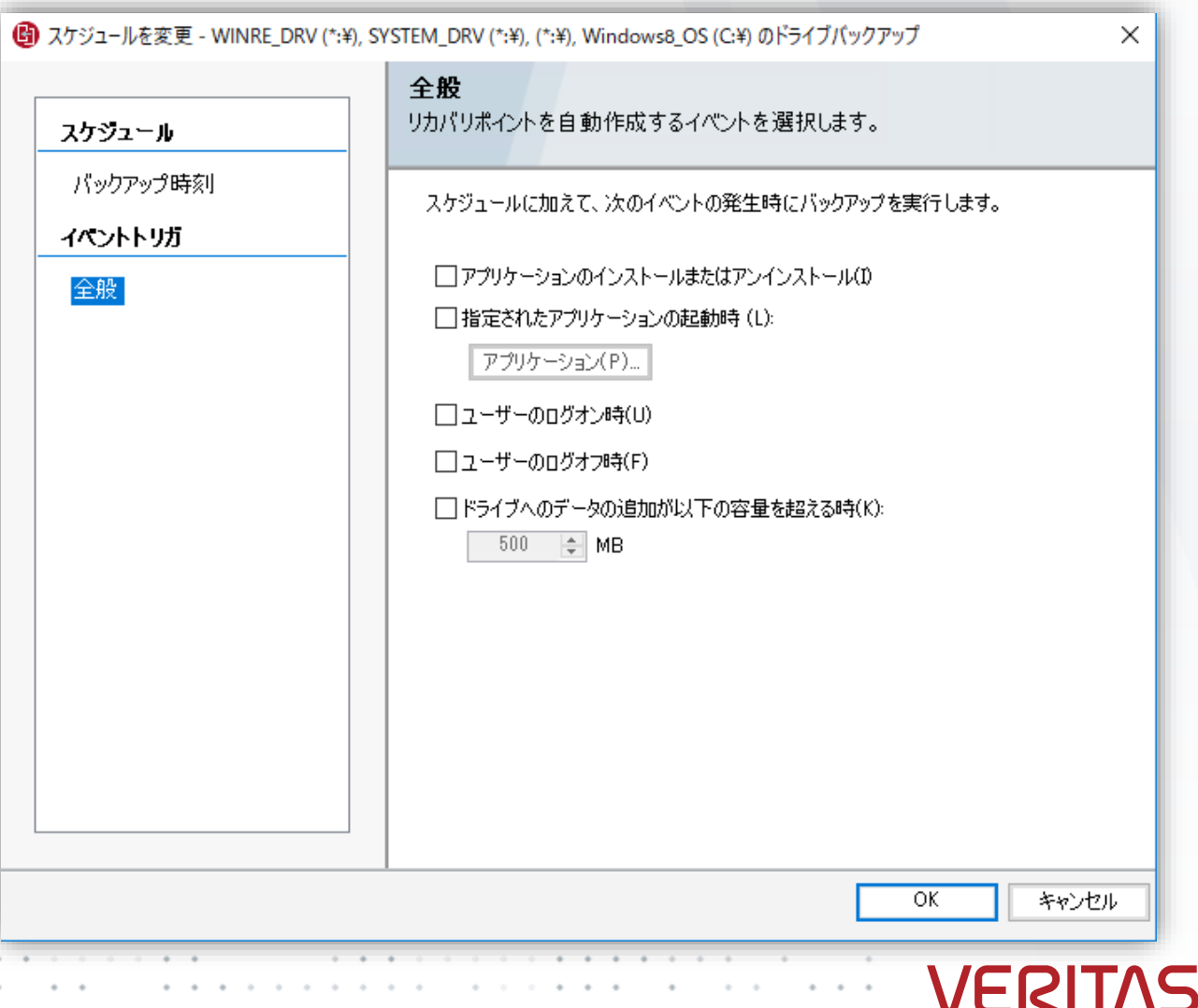

## Appendix: バックアップの実行 (バックアップ)

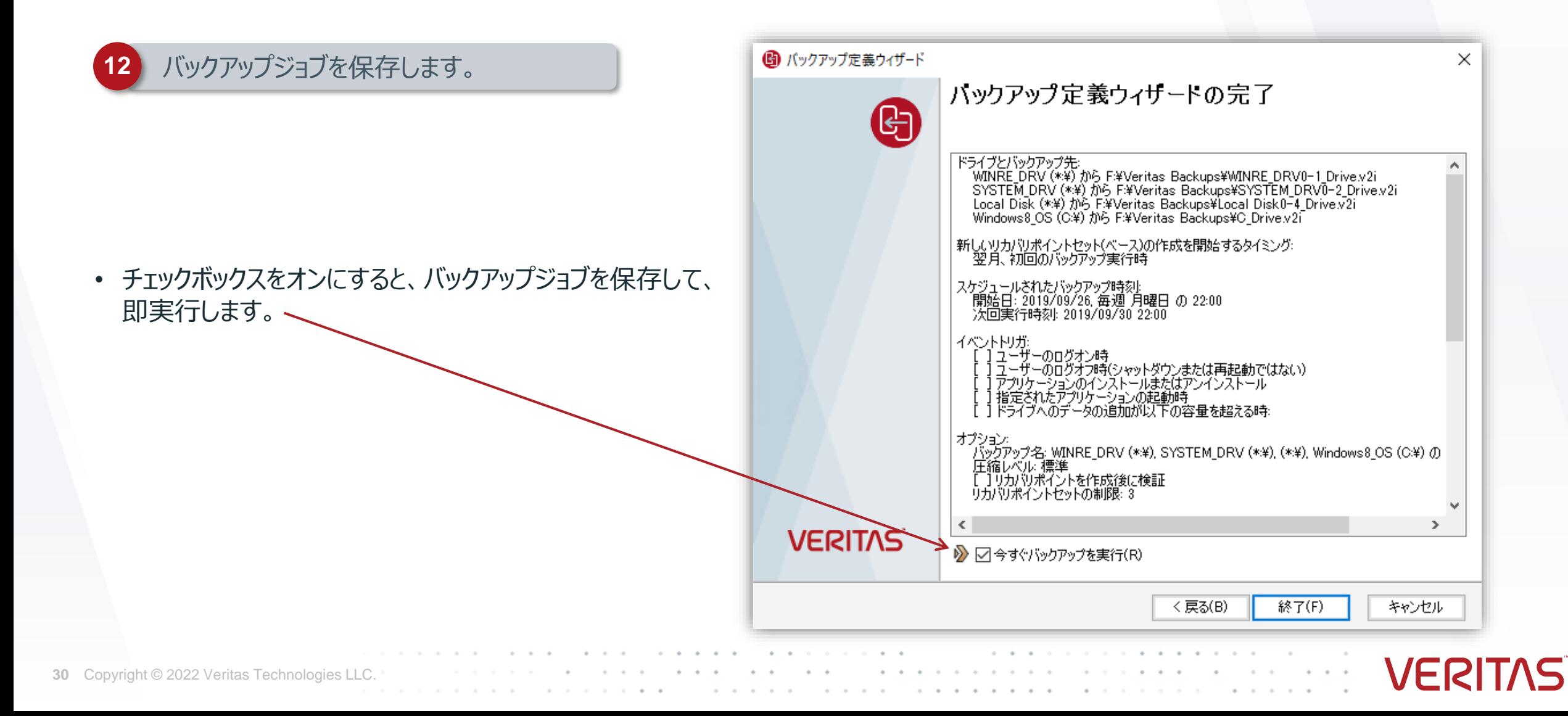

## Appendix: バックアップ実行中の画面 (バックアップ)

### **13** バックアップの進捗

#### **進捗はインジケーターで確認できます**

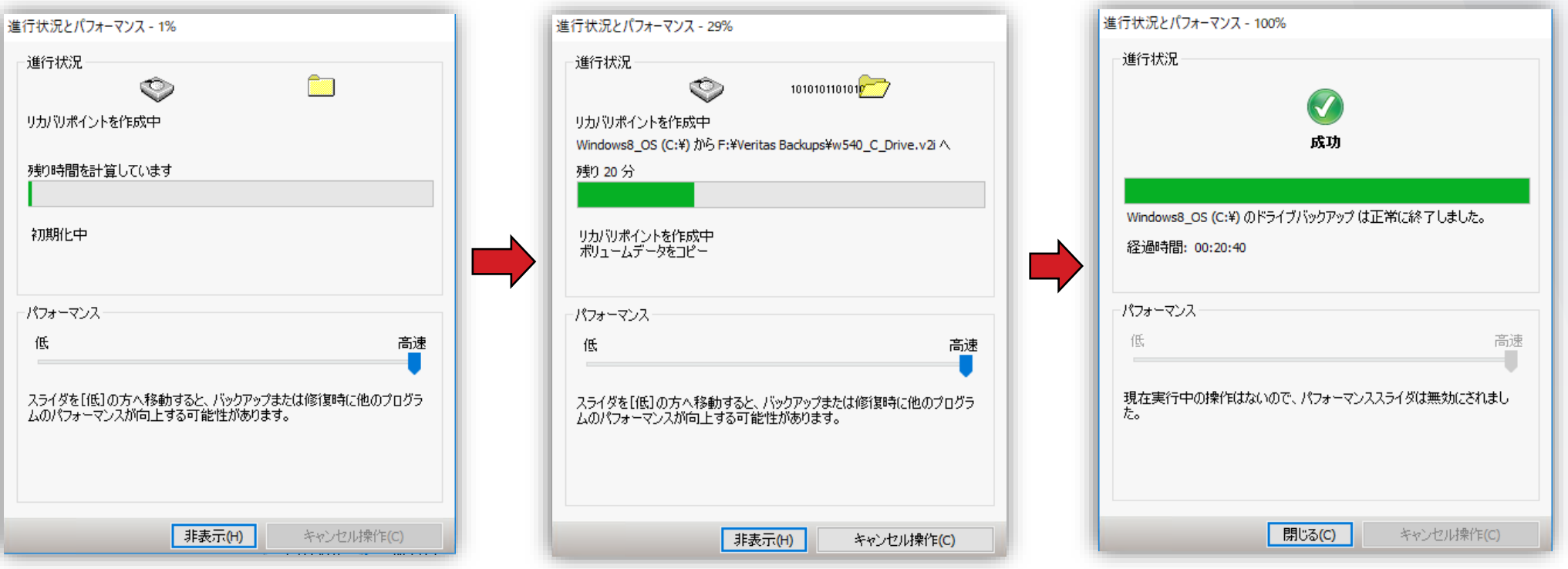

## Appendix: System Recovery Disk からの起動(リストア)

### CD/DVD または USB から起動できるように設定されているか 確認します。

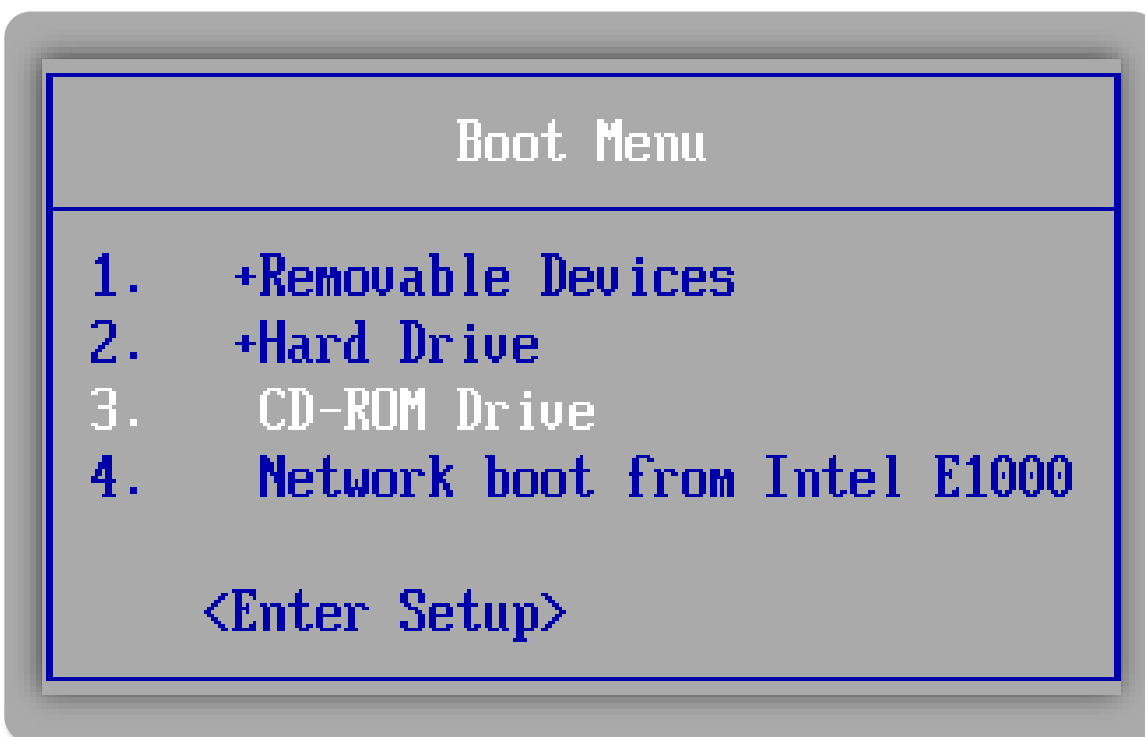

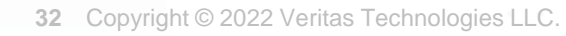

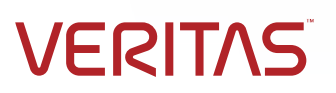

## Appendix: リカバリ環境 (WinPE) (リストア)

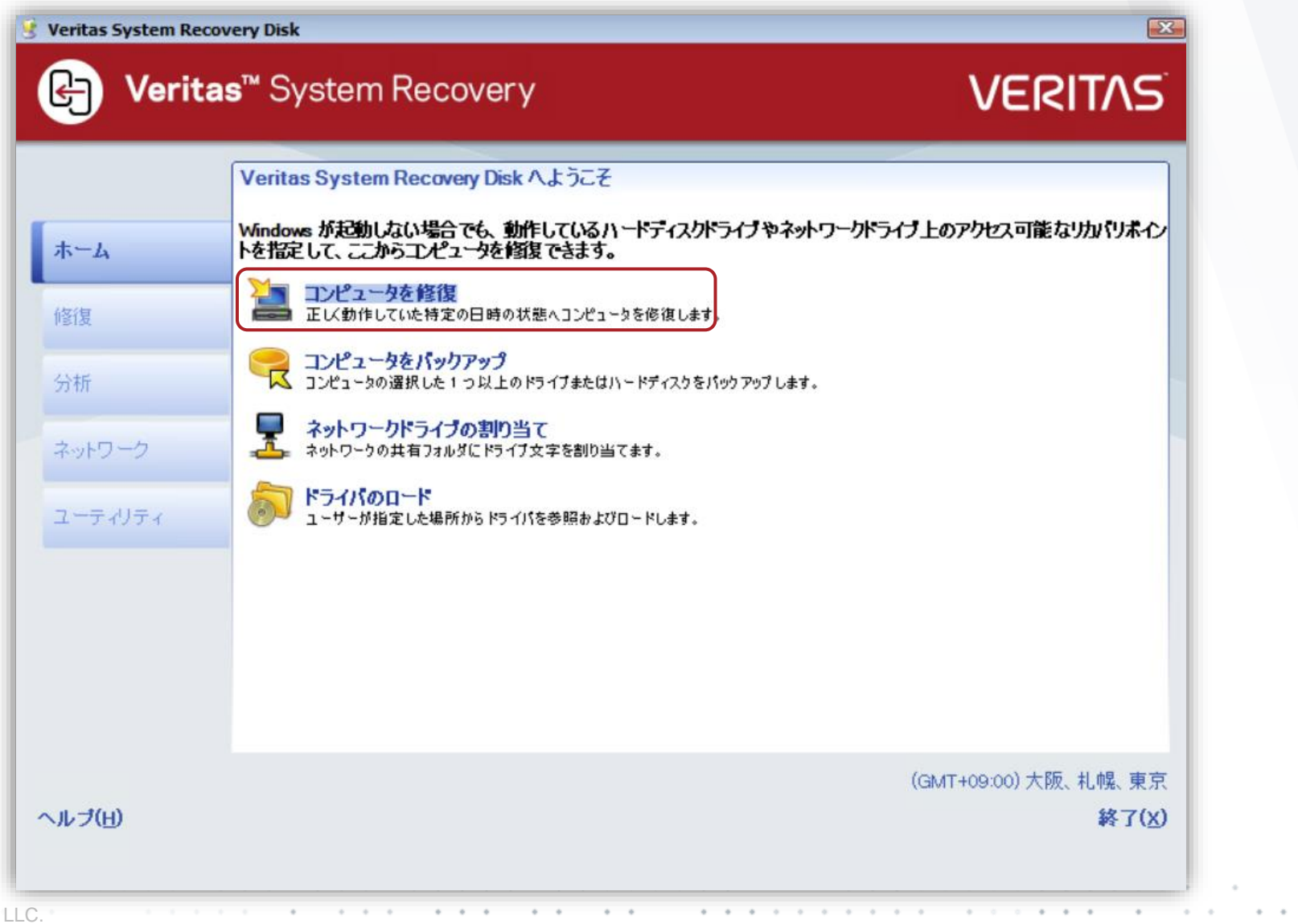

## Appendix: 「コンピュータを修復」ウィザード (リストア)

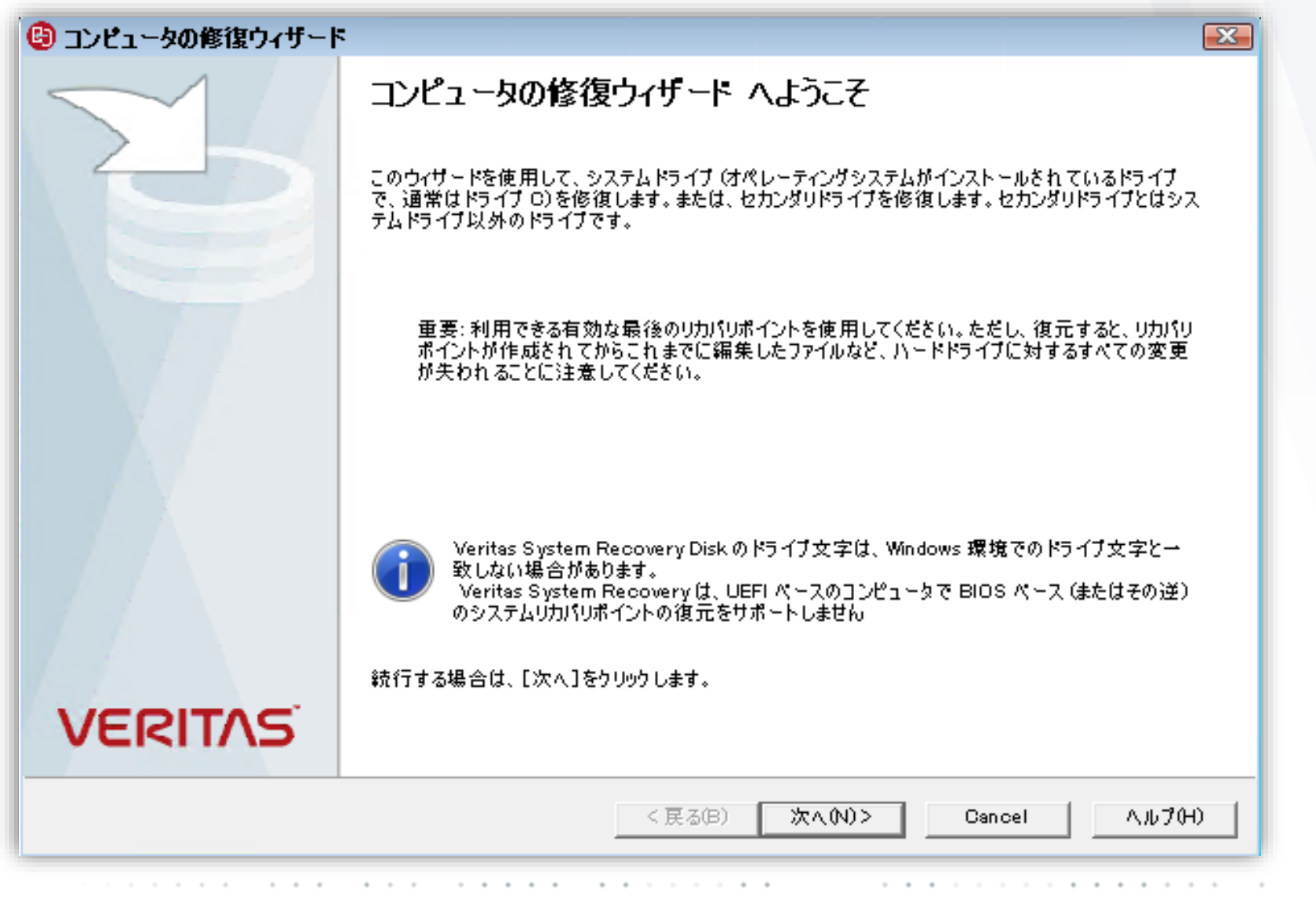

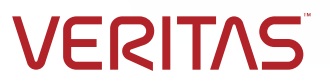

## Appendix: 「コンピュータを修復」ウィザード – ドライブのマップ(リストア)

• NASなどのネットワーク上へ保存している場合は、 ドライブレターを割りあてます。

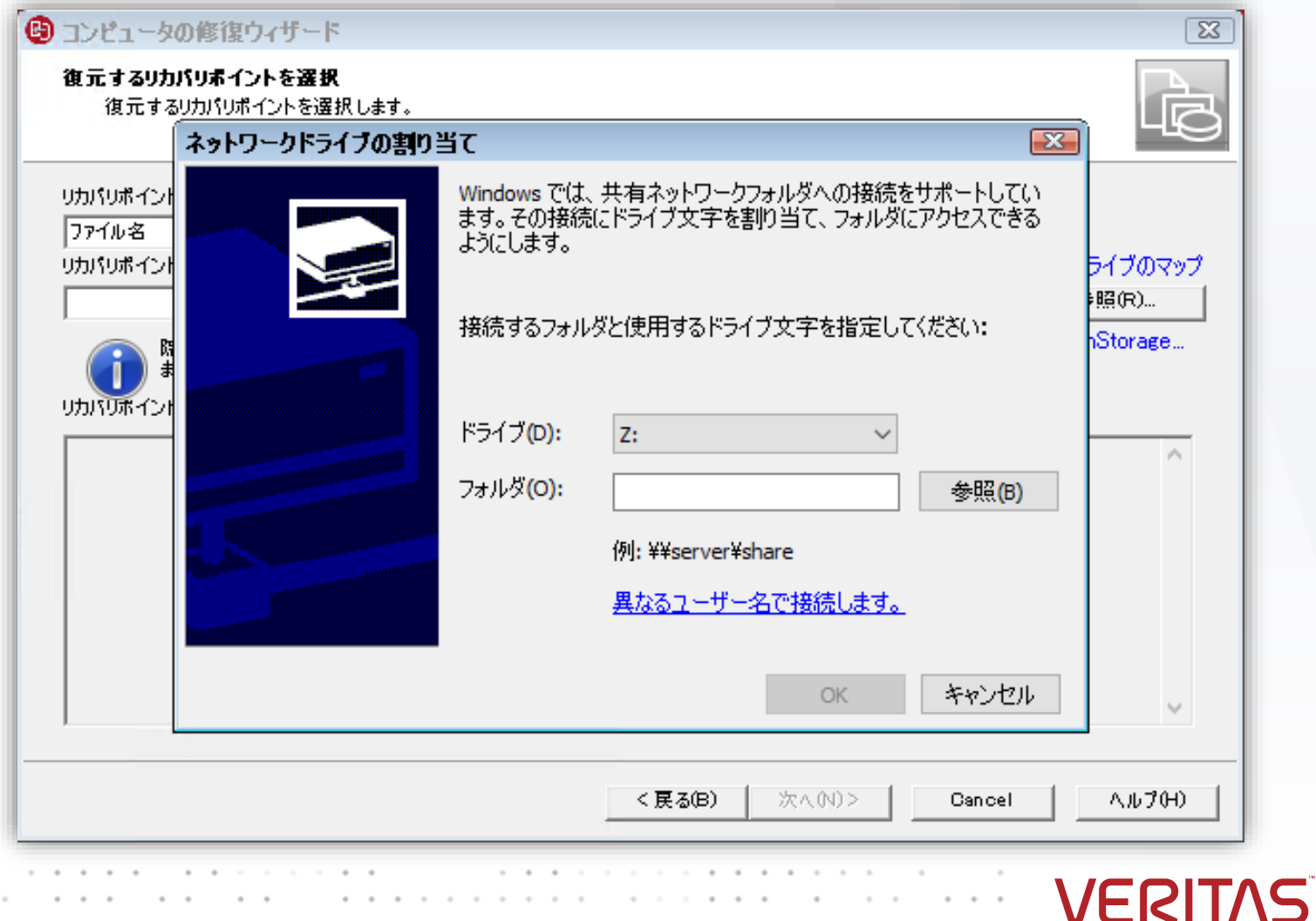

## Appendix: 「コンピュータを修復」ウィザード - リカバリポイントの選択(リストア)

- リカバリポイントの指定方法として、 「システム」を選択している場合は、 sv2i の拡張子を持つファイルを指定する 必要があります。
- Sv2i を指定することで、 最新のリカバリポイントが自動的に 選択されてリストアできます。

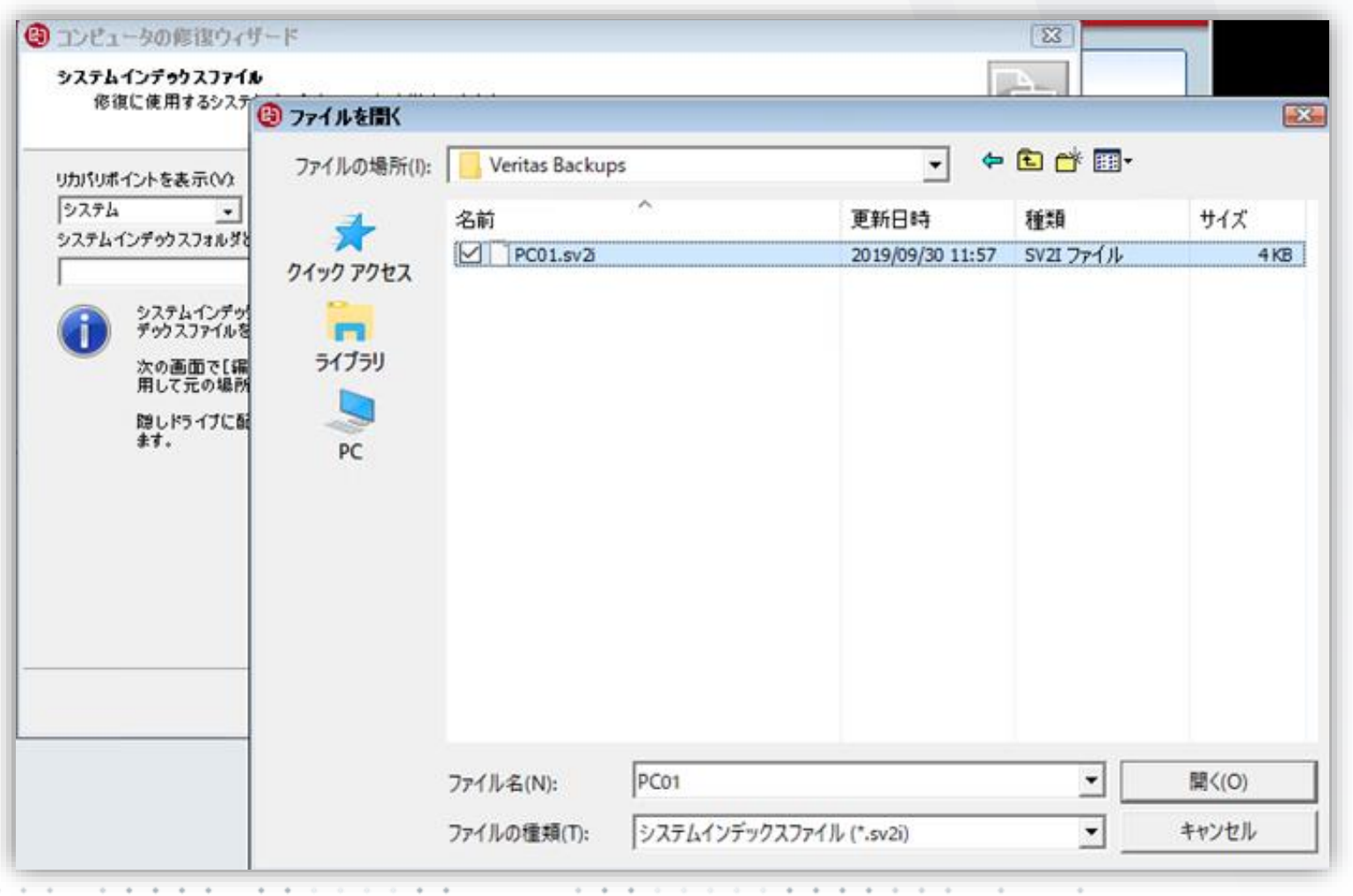

## Appendix: 「コンピュータを修復」ウィザード - リカバリポイントの選択(リストア)

- 「システム」が選択されていますので、sv2iのみ 指定可能です。
- 「次へ」進みます。

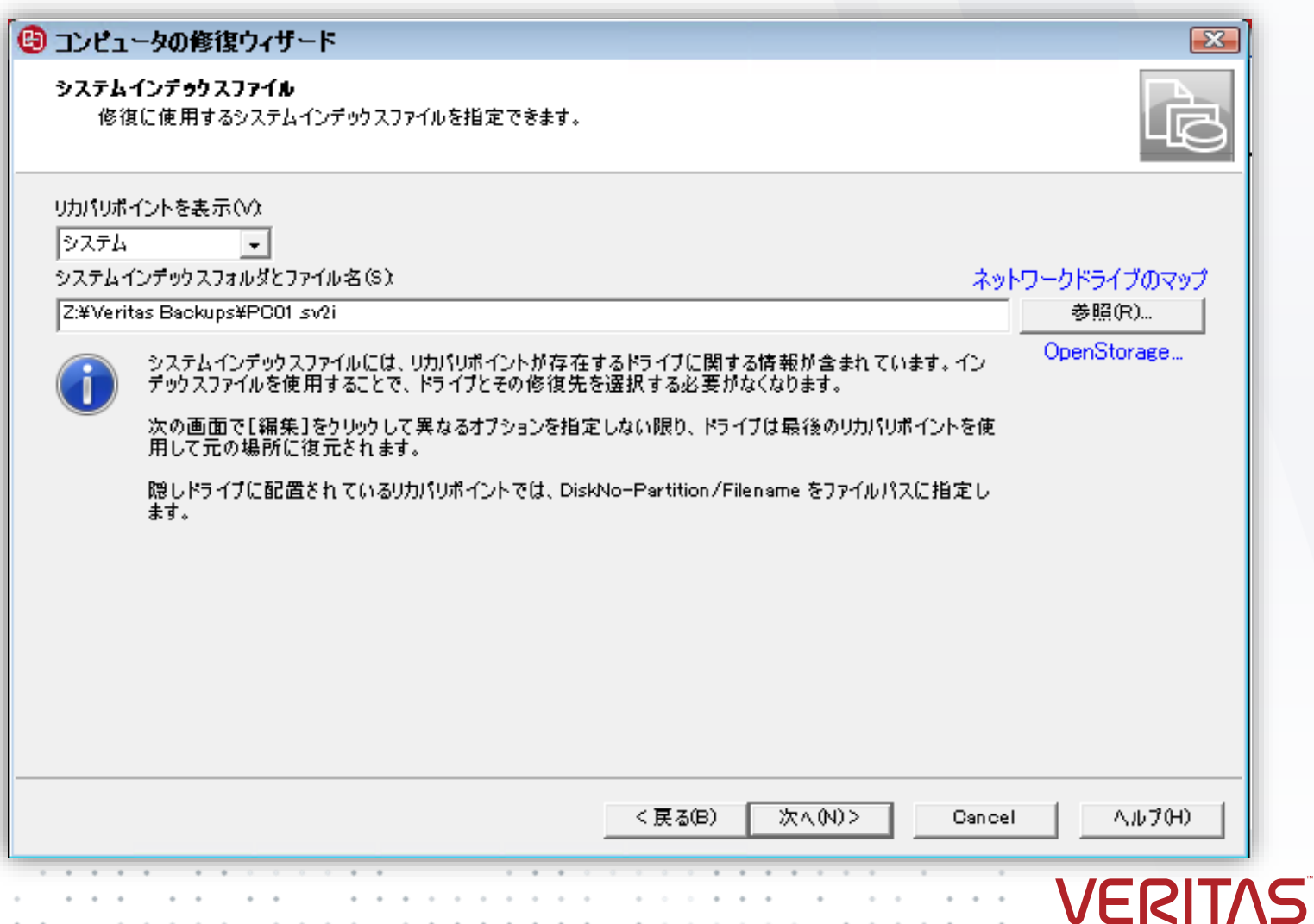

## Appendix: 「コンピュータを修復」ウィザード - ディスクの初期化 (リストア)

• 空のディスクを指定した場合は、ディスクの初期化を 行う画面が現れますので、チェックを入れて、 OKボタンを押します。

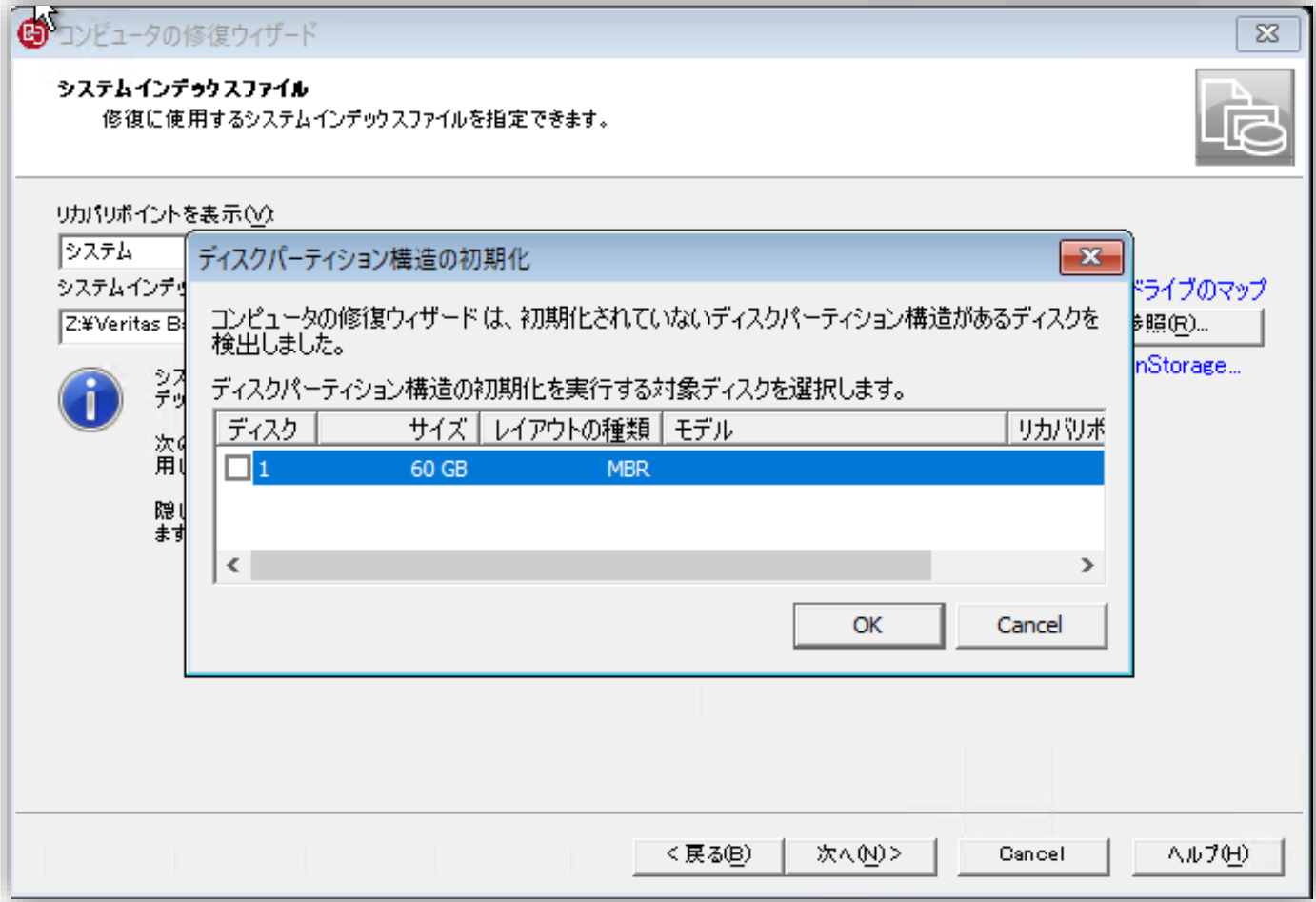

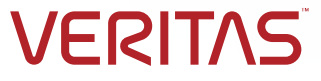

## Appendix: 「コンピュータを修復」ウィザード - ドライブの修復 (リストア)

- リカバリポイントファイルと、ボリュームの関連付けが 表示します。つまり、どのリカバリポイントファイルを どのボリュームにリストアするかを確認できます。
- また、検証オプションとして、リカバリポイントの破損 があっても、リストアを継続するか、リストア前に検証 を実施するか、リストア前に検証しないかを選択で きます。
- デフォルトでは、リカバリポイントの破損があっても、 リストアを継続するが指定されています。

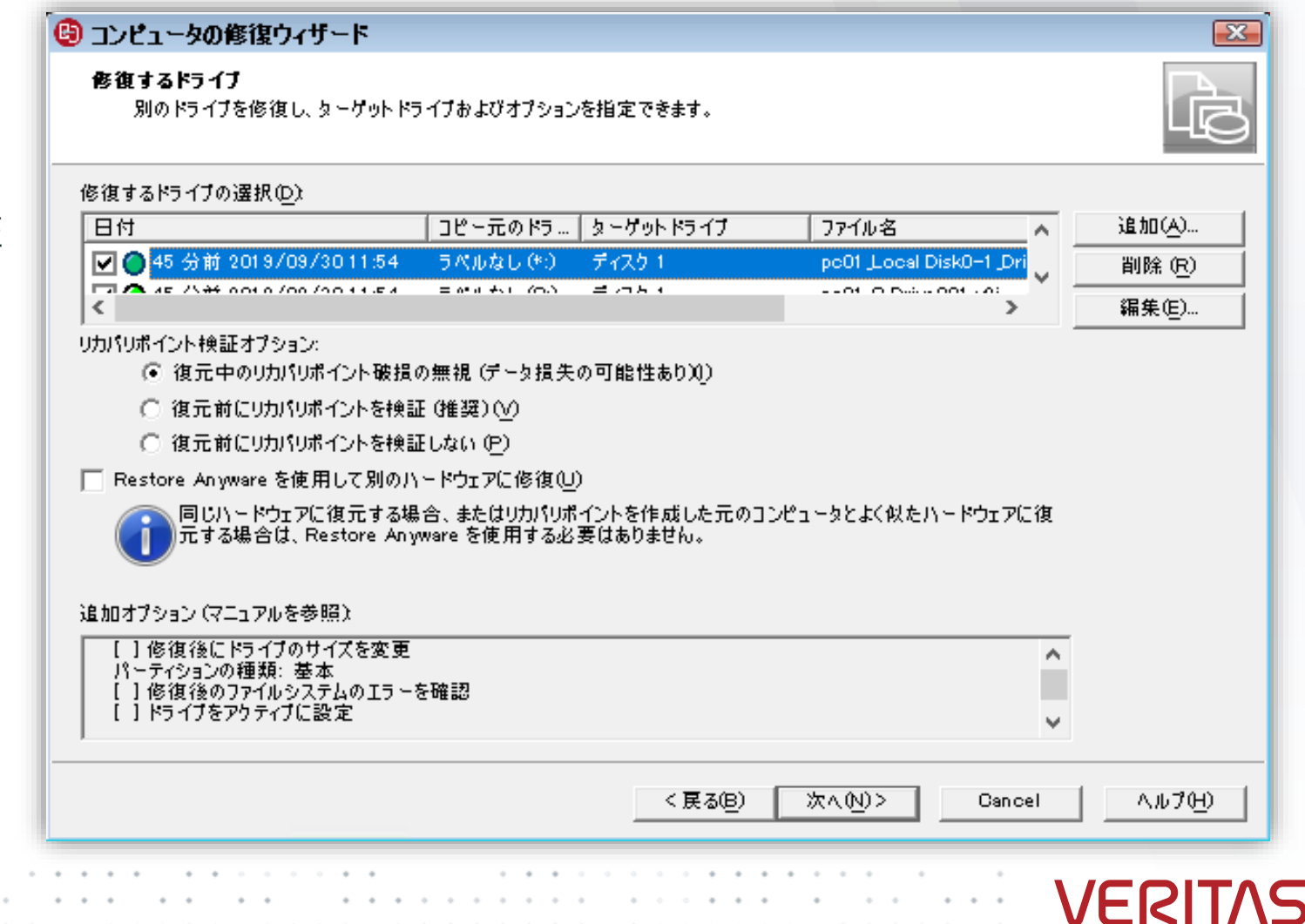

## Appendix: 「コンピュータを修復」ウィザード - 概要 (リストア)

• 終了ボタンを押して、リストアを開始します。

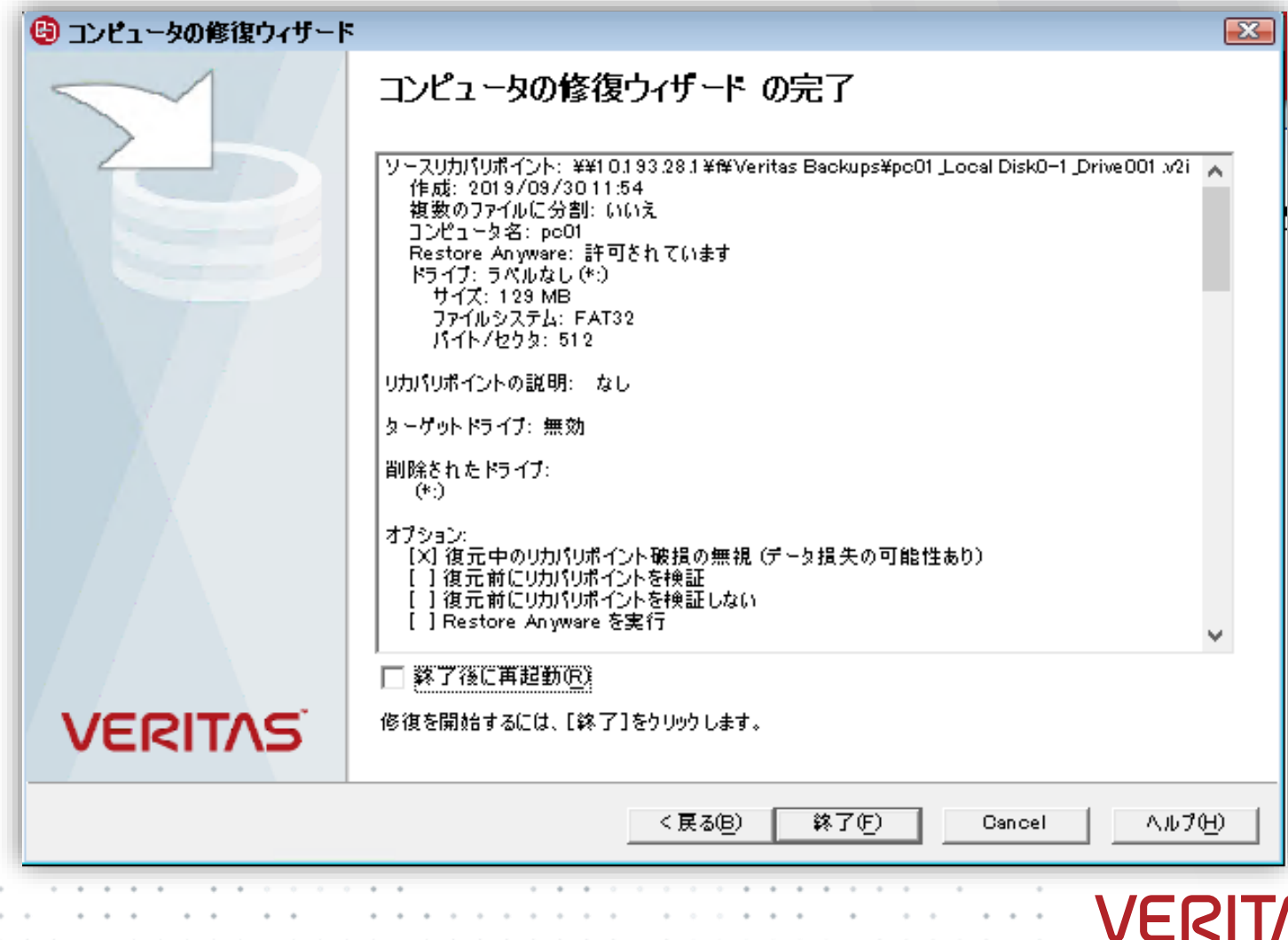

## Appendix: 「コンピュータを修復」ウィザード - リカバリ進捗画面 (リストア)

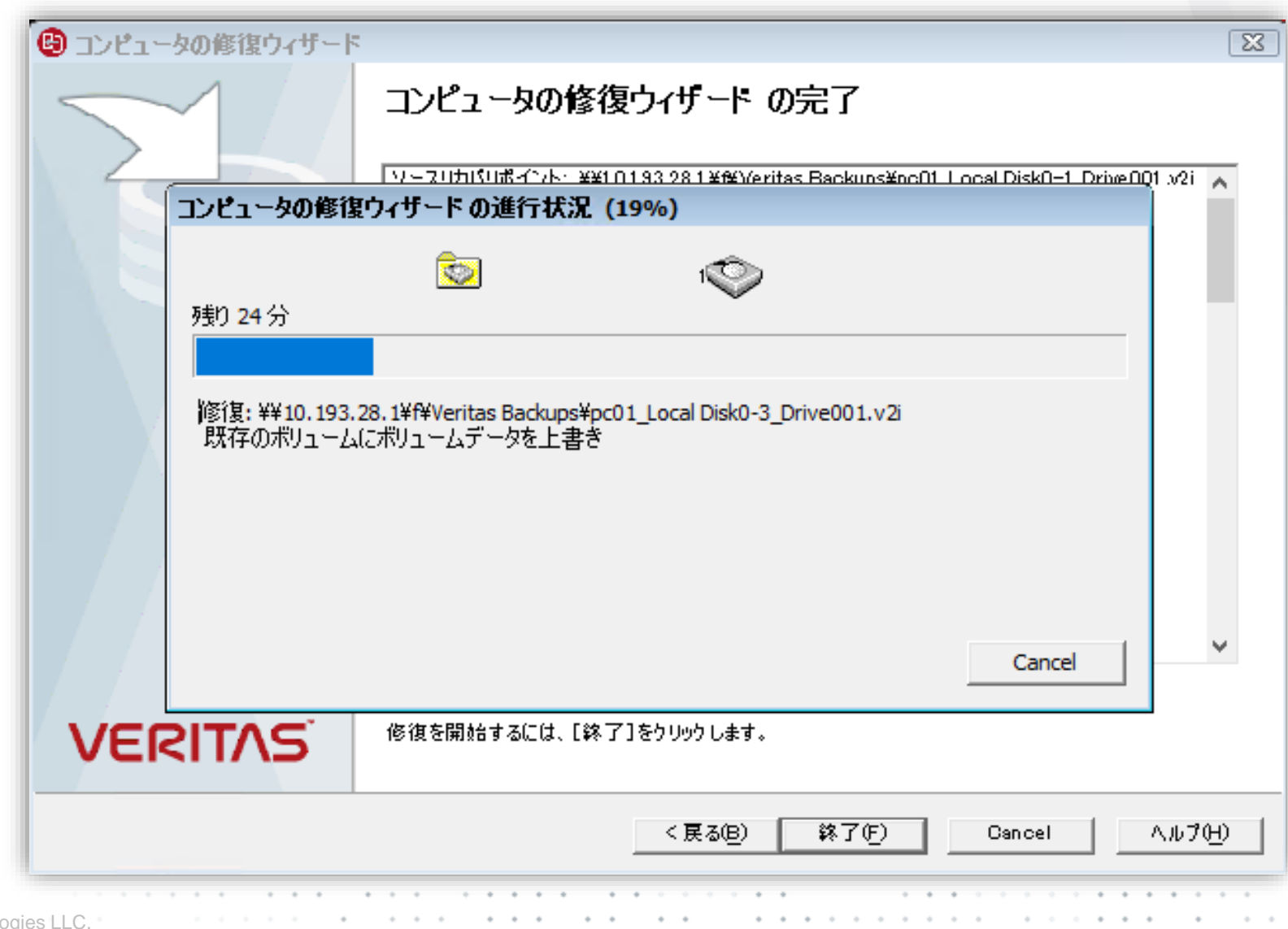

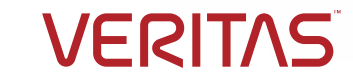

## Appendix: 「コンピュータを修復」ウィザード –リカバリ完了画面(リストア)

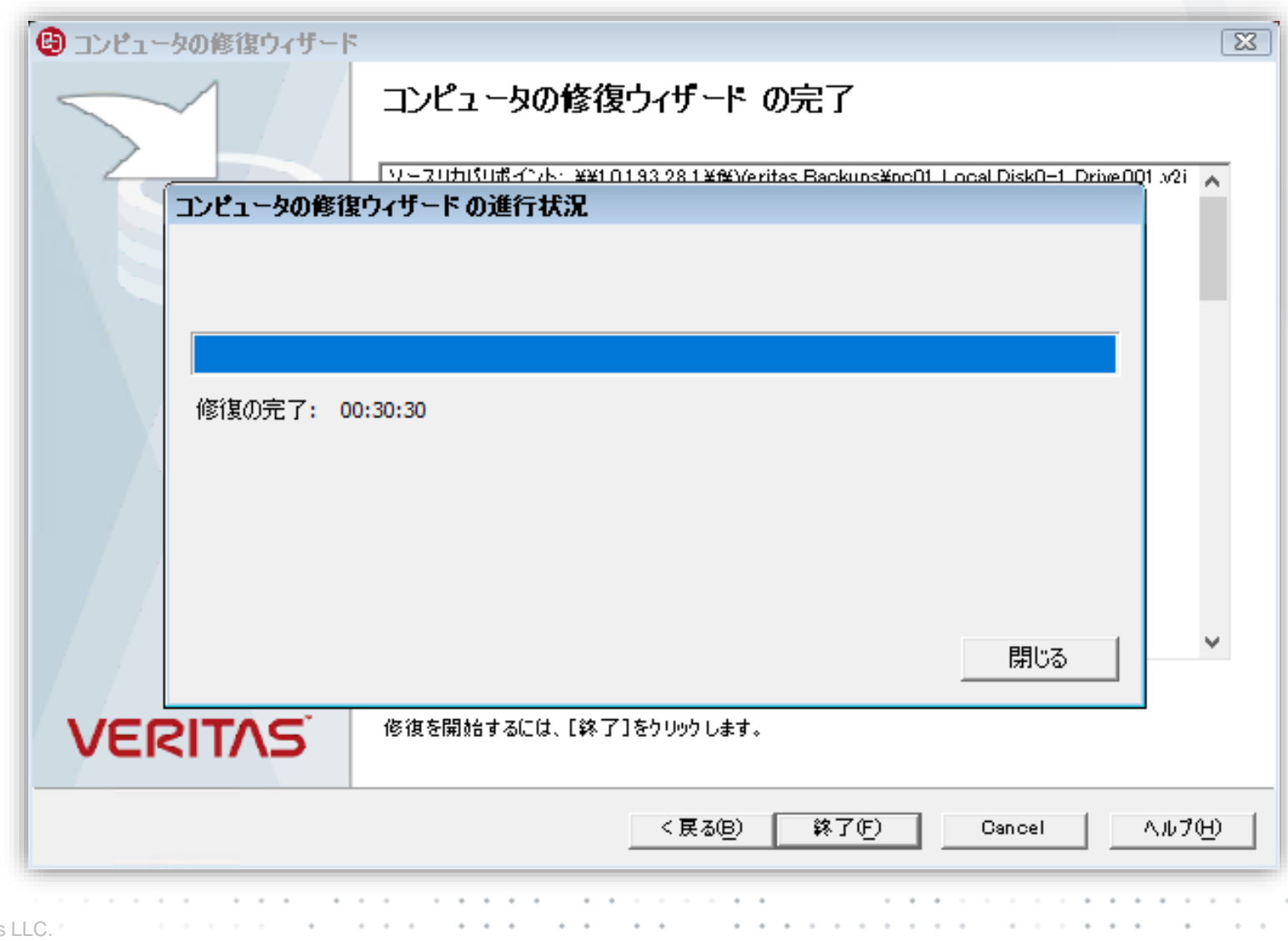

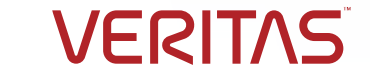

# 画面例 (System Recovery 23 Manager)

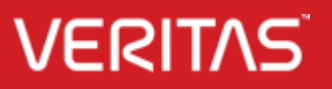

## System Recovery Managerの導入

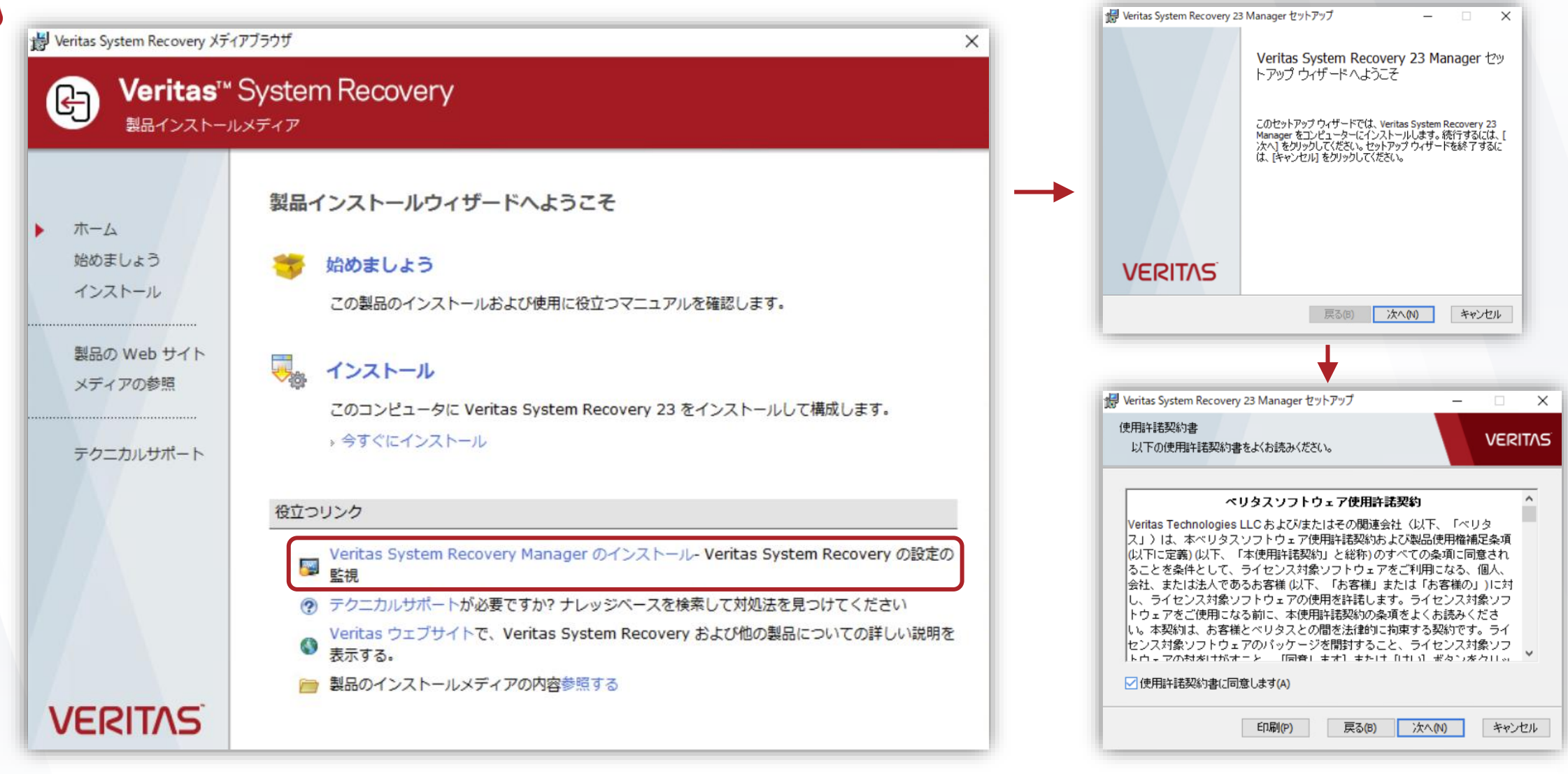

### **VERIT**

## System Recovery Managerの導入

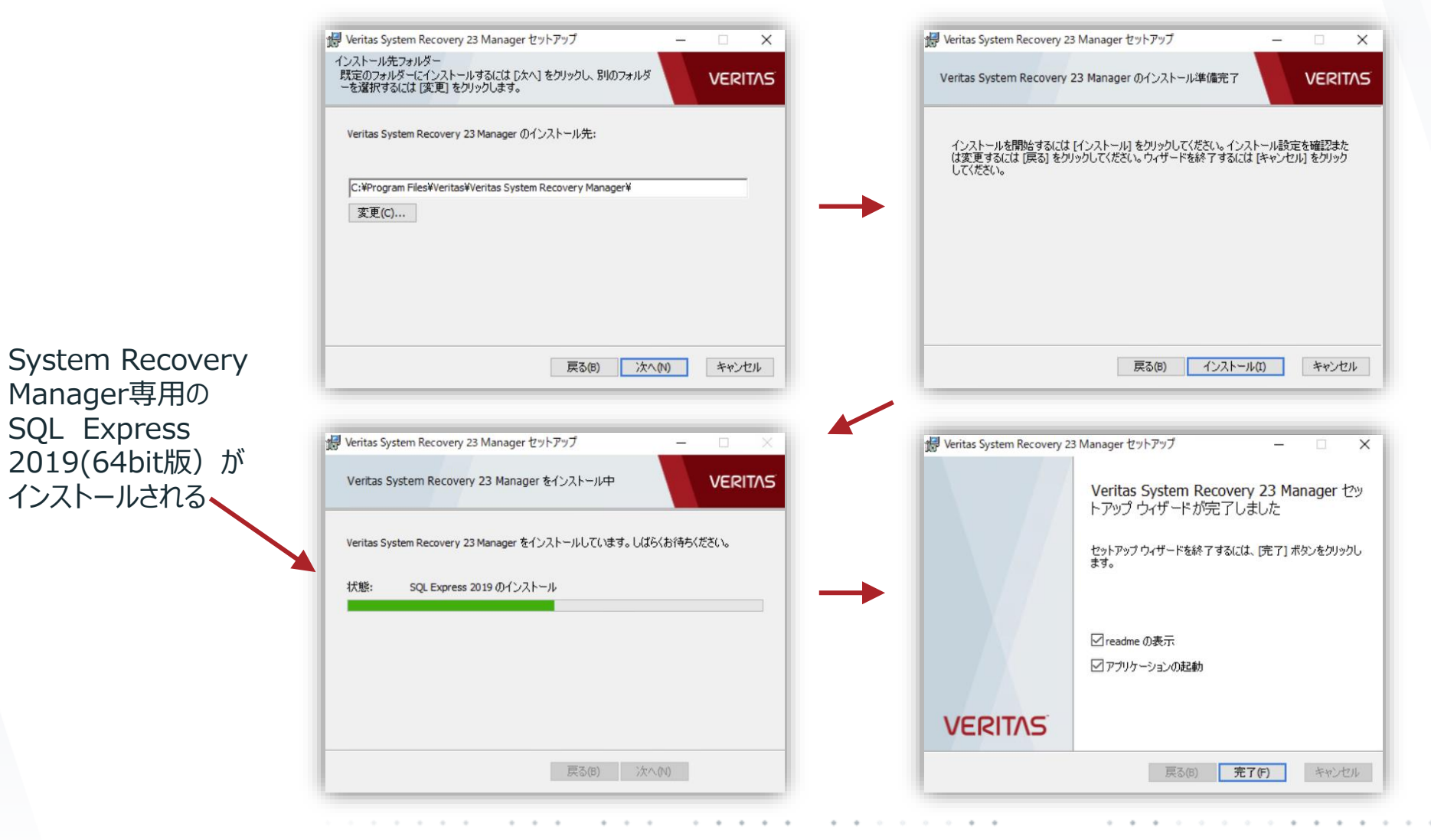

ダッシュボード

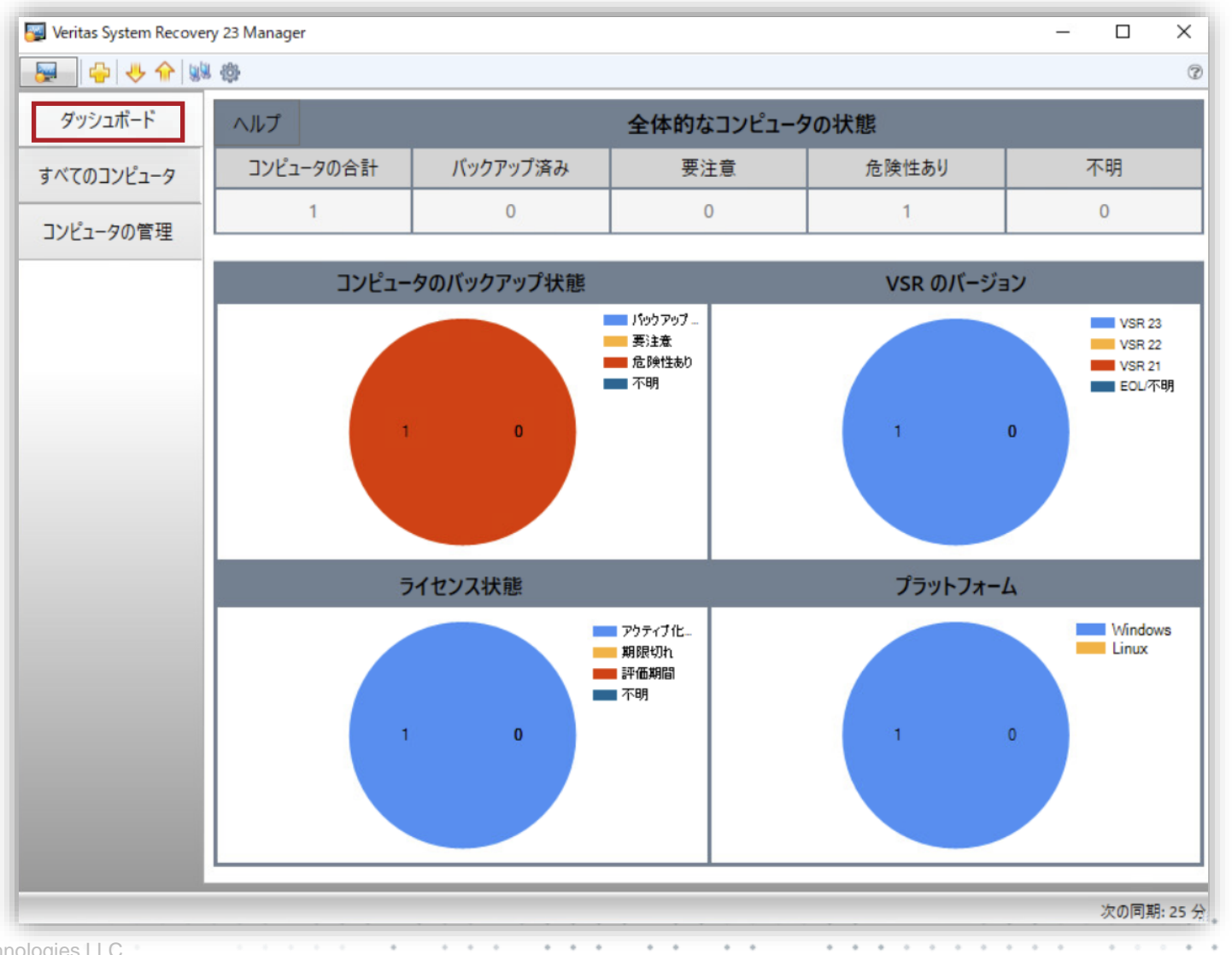

**VERITAS** 

 $\sim$   $\sim$ 

**46** Copyright © 2022 Veritas Technologies LLC.

個別にコンピュータを追加

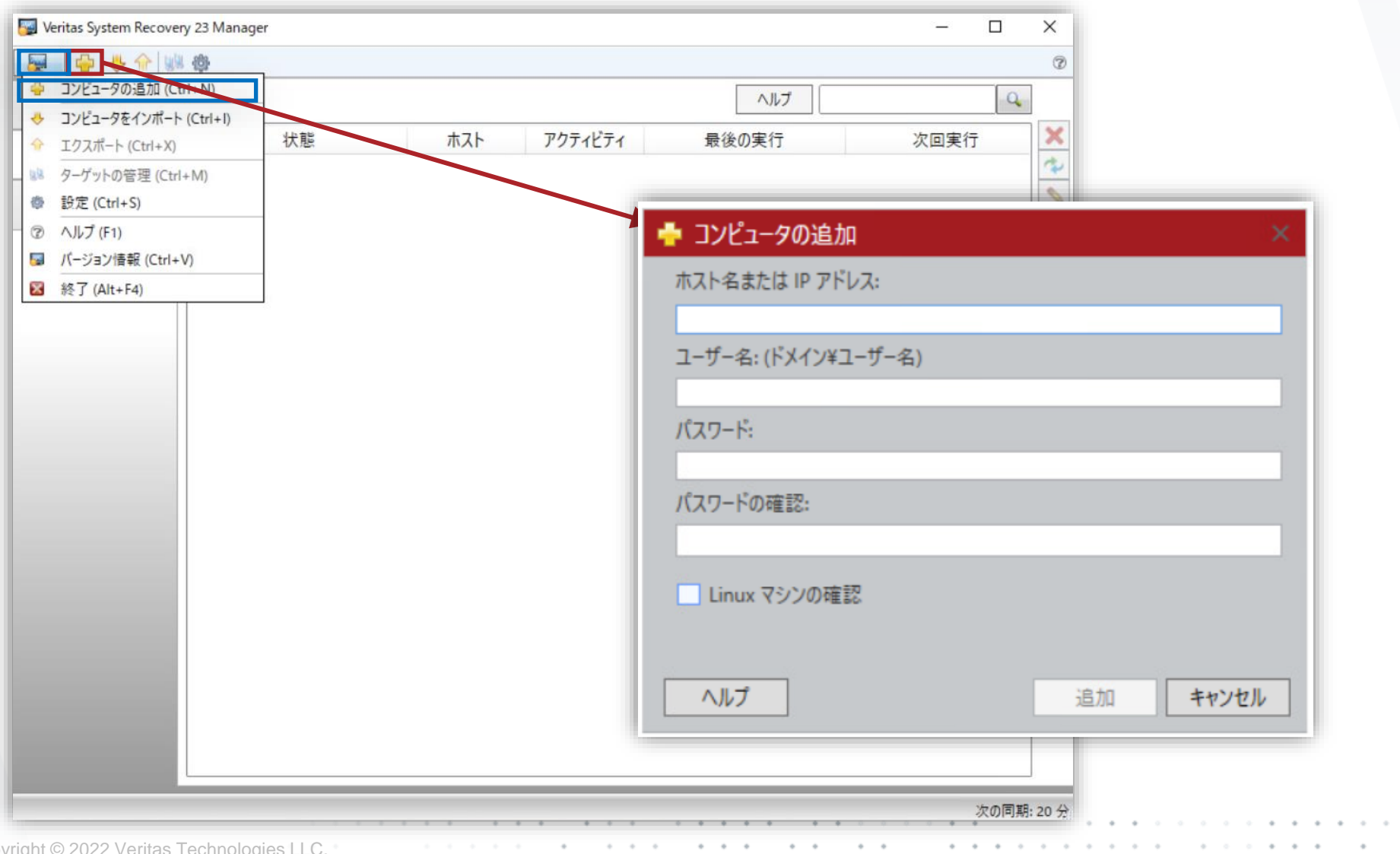

### **WERITAS**

47 Copy

## すべてのコンピュータ

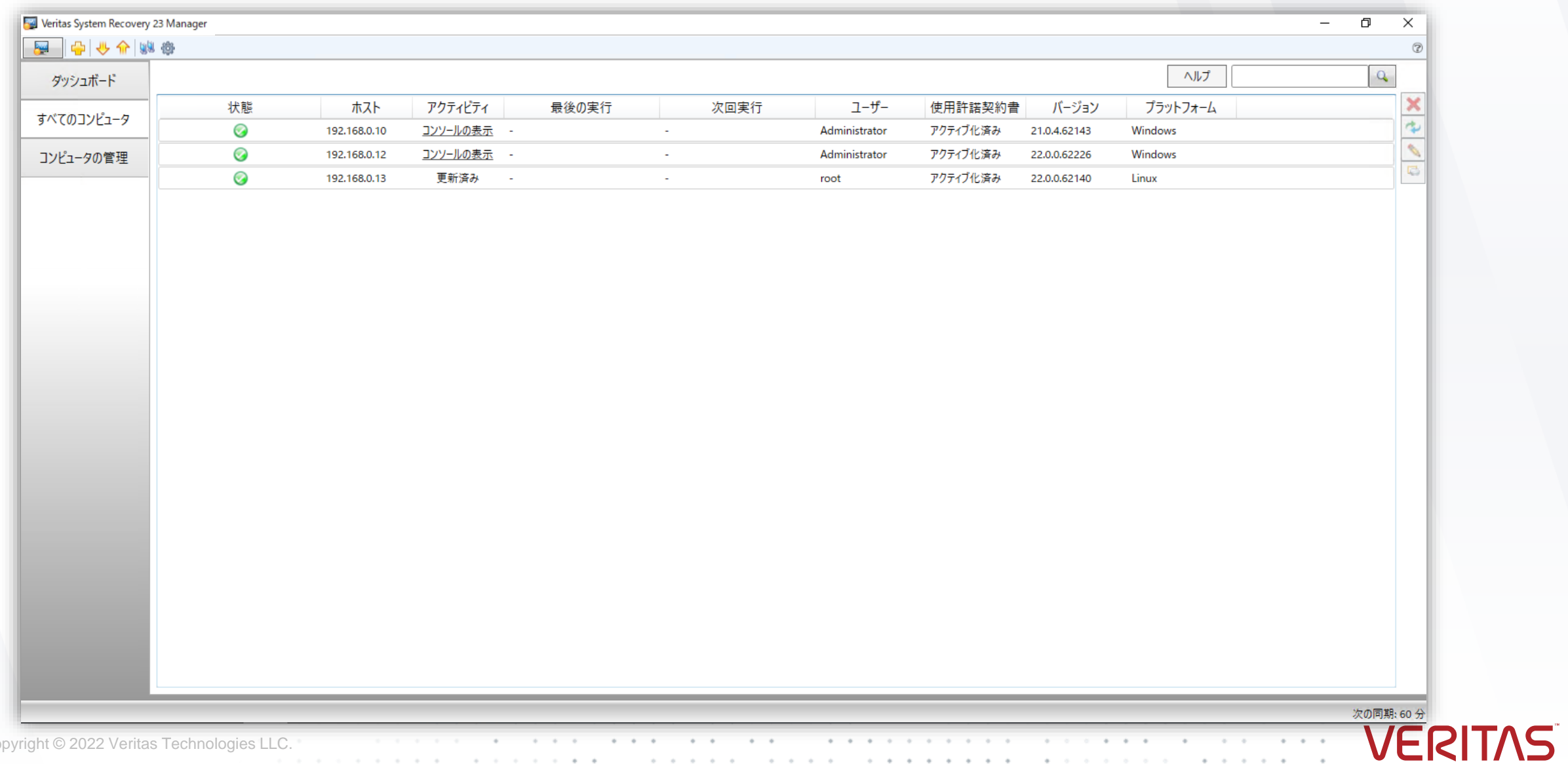

**48** Copyright © 2022 Veritas Technologies LLC.

 $\alpha$  . The contract  $\alpha$ 

 $\sim$ 

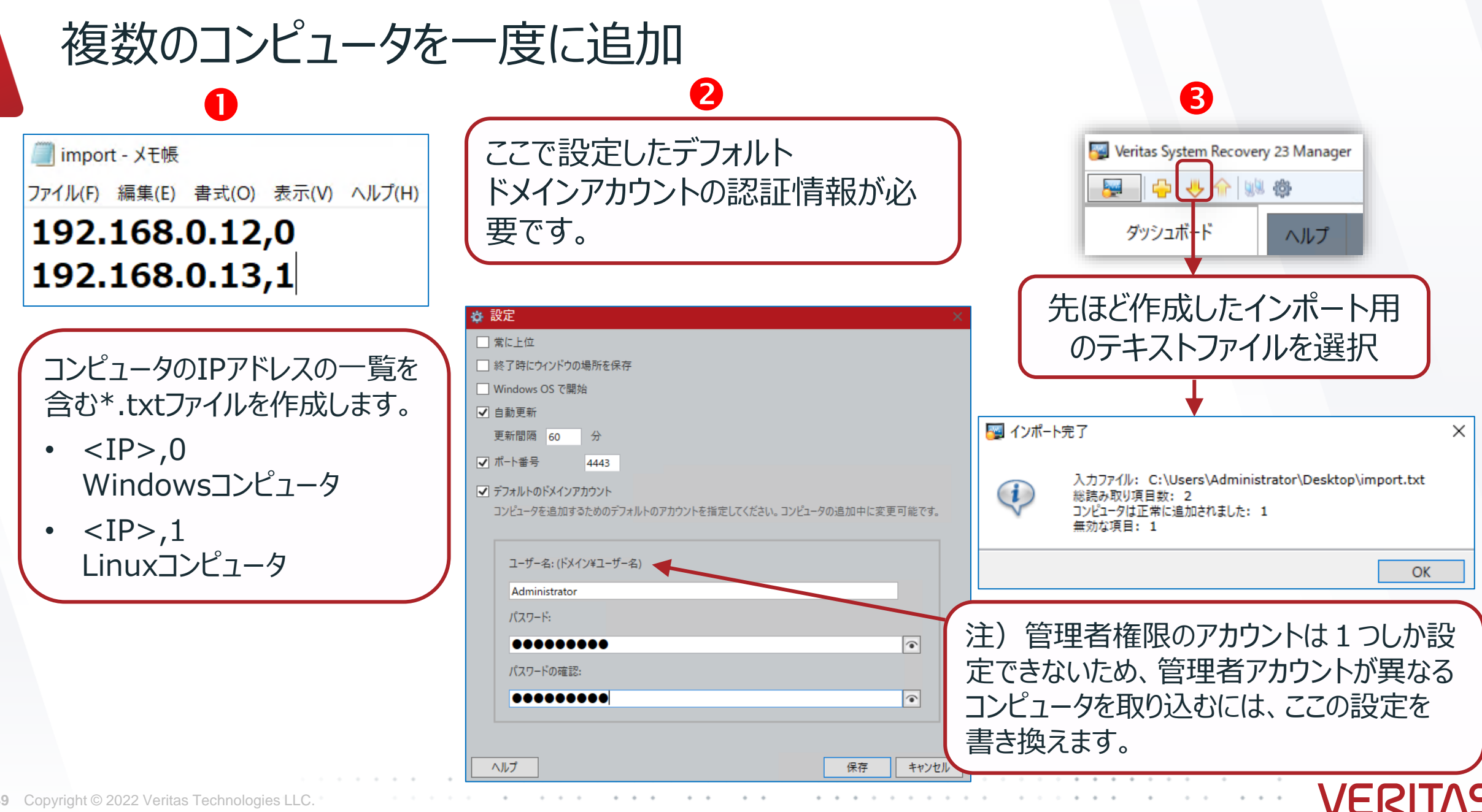

## すべてのコンピュータ

the contract of the contract of

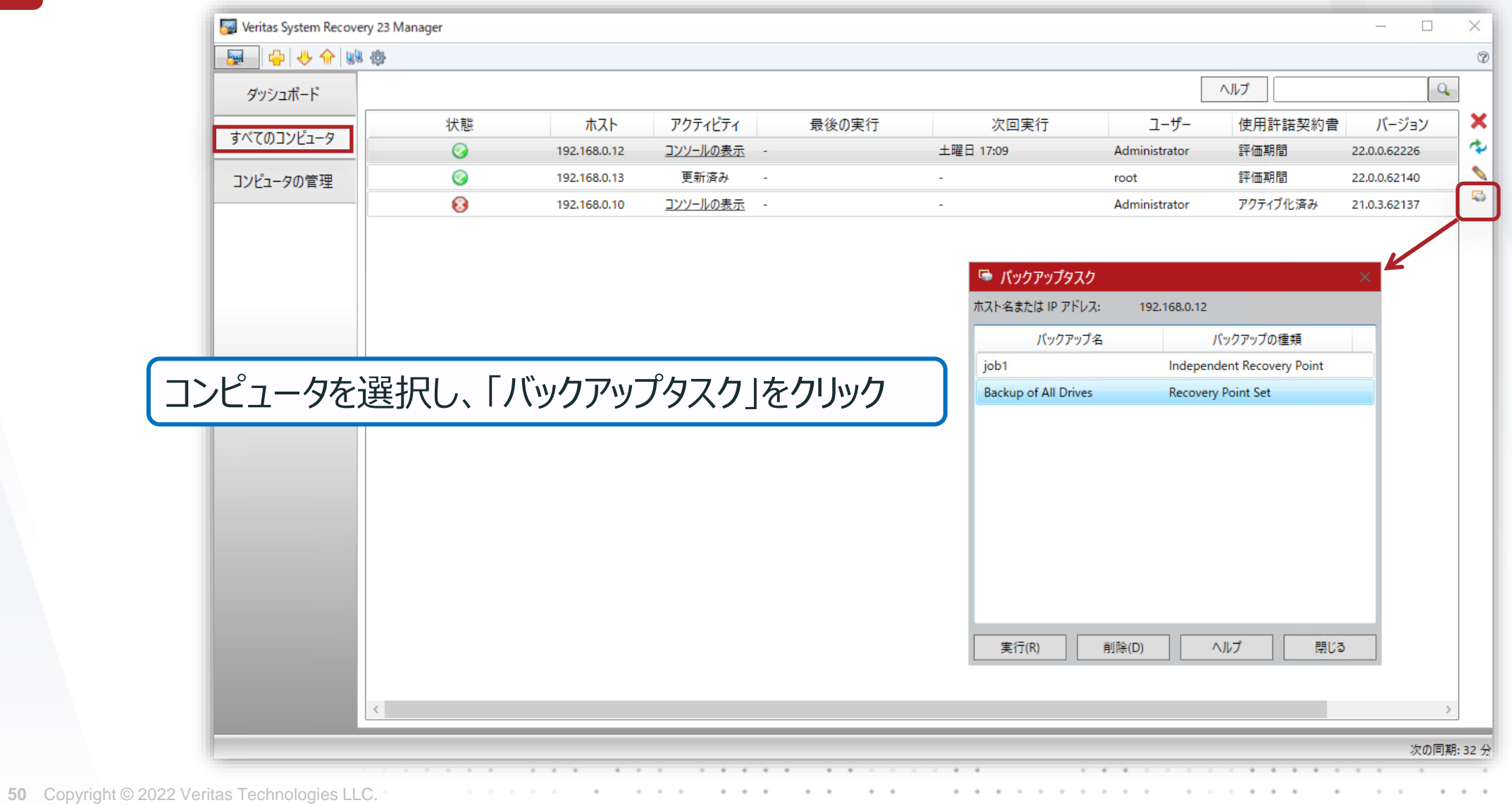

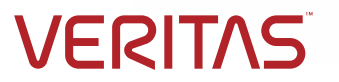

## コンピュータの管理 – バックアップジョブの作成/編集

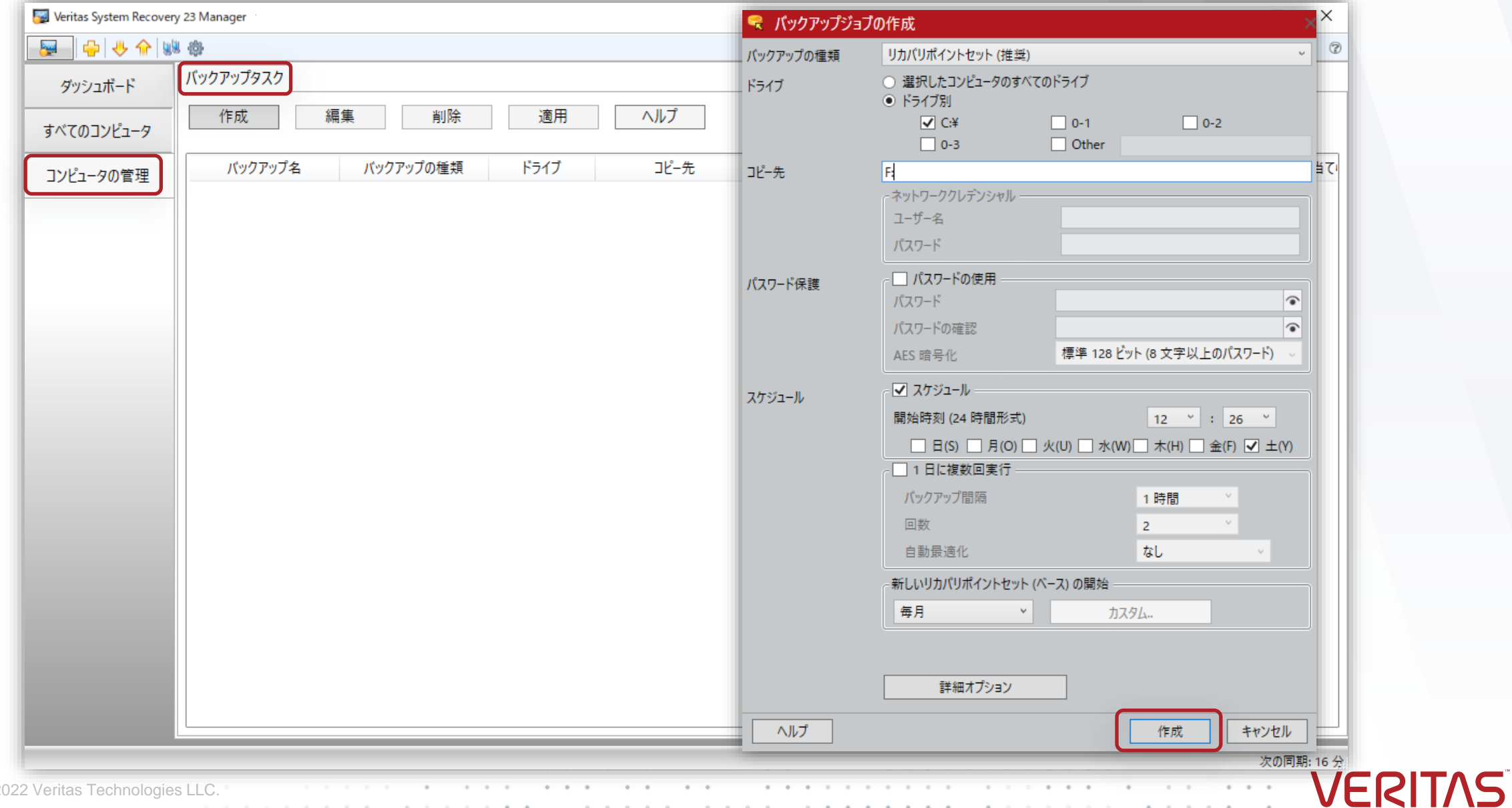

51 Copyright © 20

## コンピュータの管理 – ターゲットの管理と作成

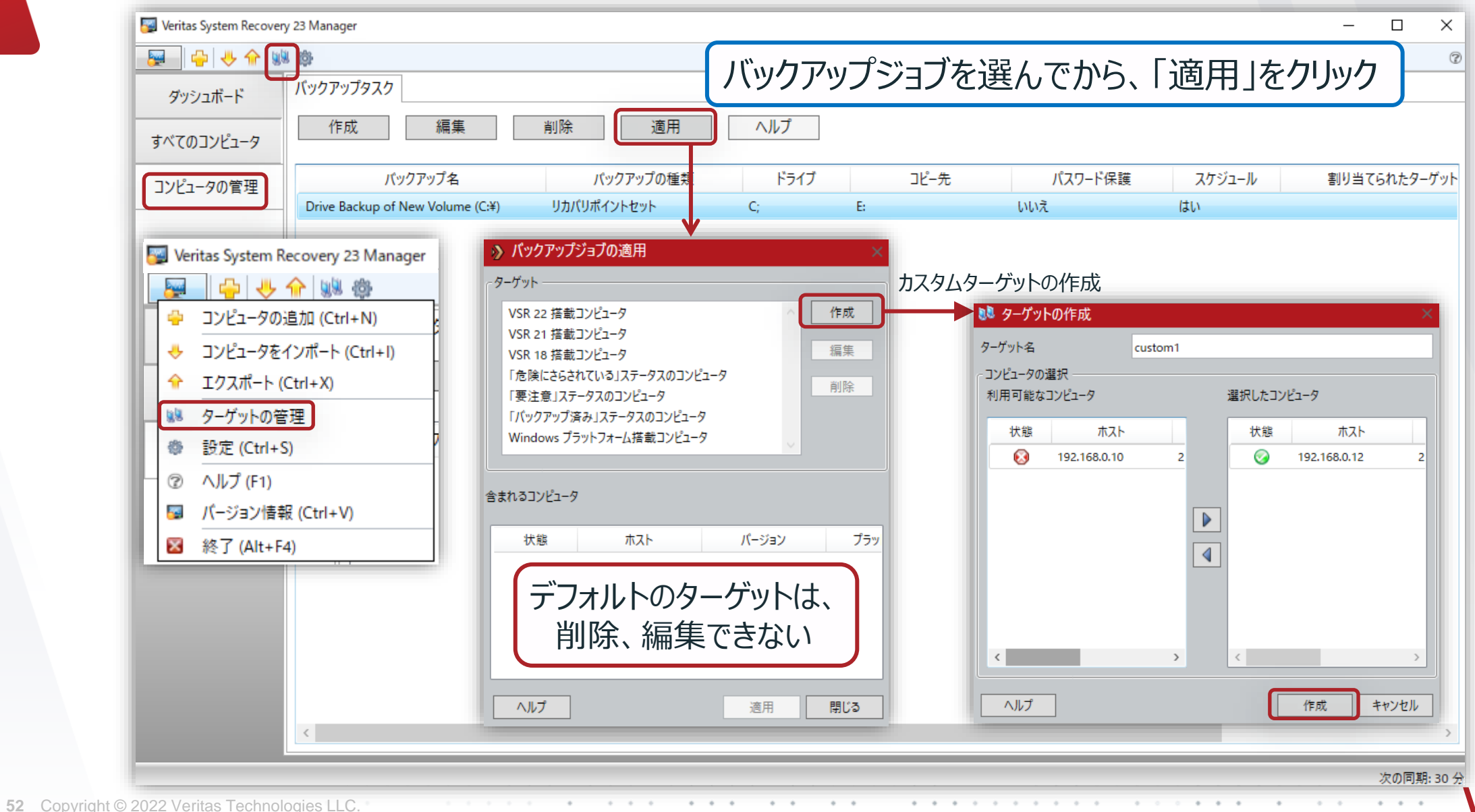

## バックアップジョブの適用

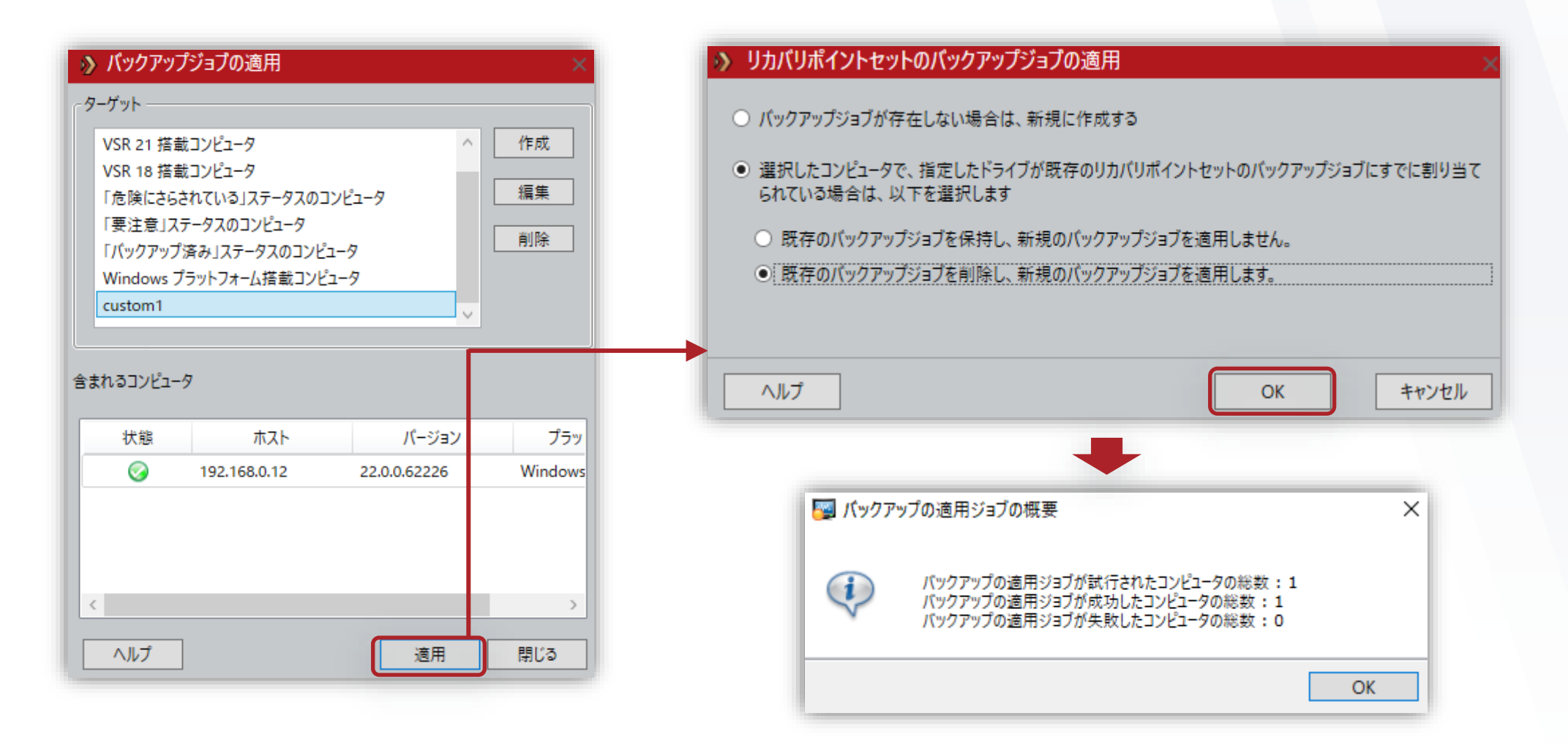

**VERITAS** 

**53** Copyright © 2022 Veritas Technologies LLC.

## サポートされているVeritas System Recovery 23へのアップグレード

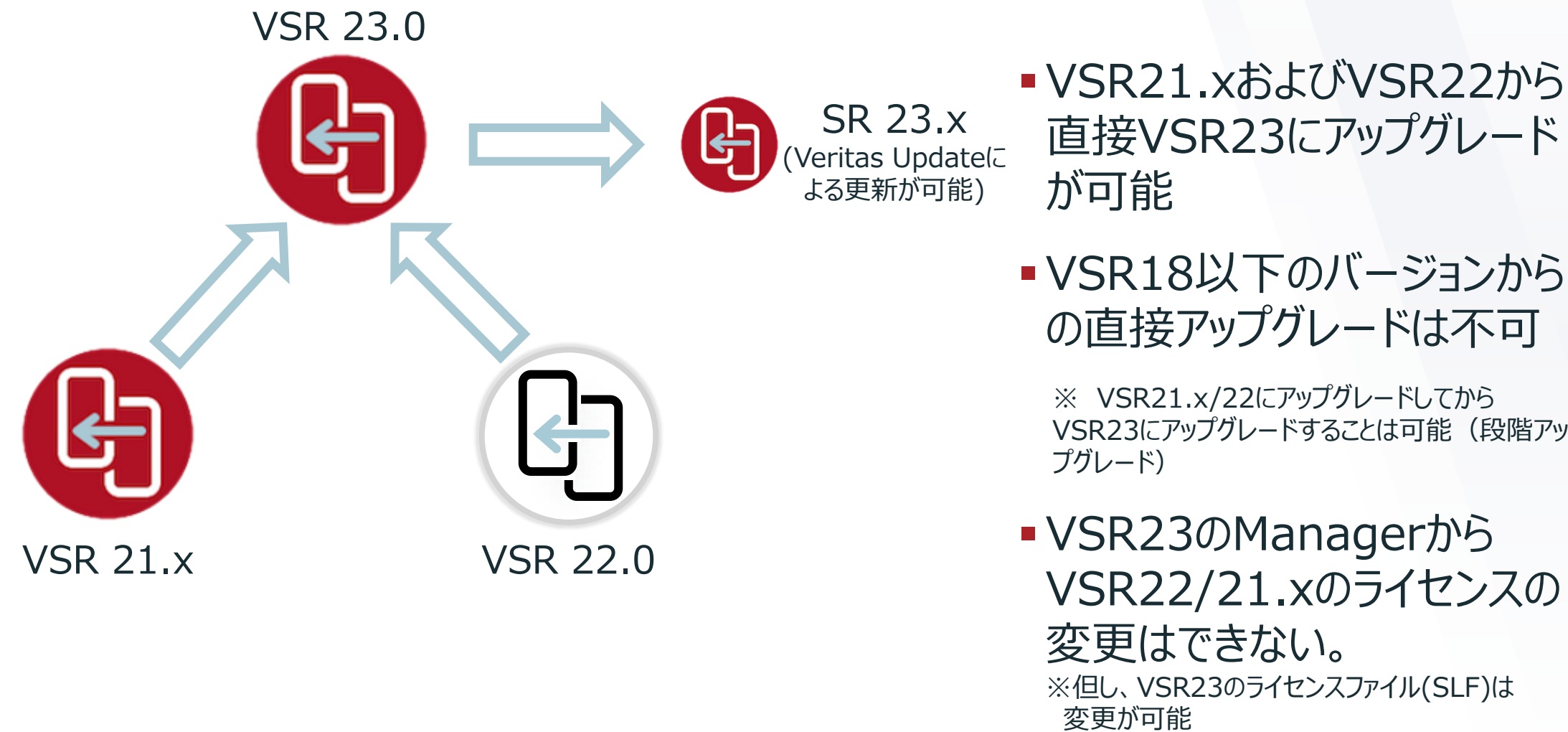

VSR23にアップグレードすることは可能(段階アッ

## VERITAS

ERIT

## ありがとうございました!

#### **Copyright © 2022 Veritas Technologies, LLC. All rights reserved.**

This document is provided for informational purposes only and is not intended as advertising. All warranties relating to the information in this document, either express or implied, are disclaimed to the maximum extent allowed by law. The information in this document is subject to change without notice.